## NCAS(국가문화예술지원시스템) 안내 매뉴얼

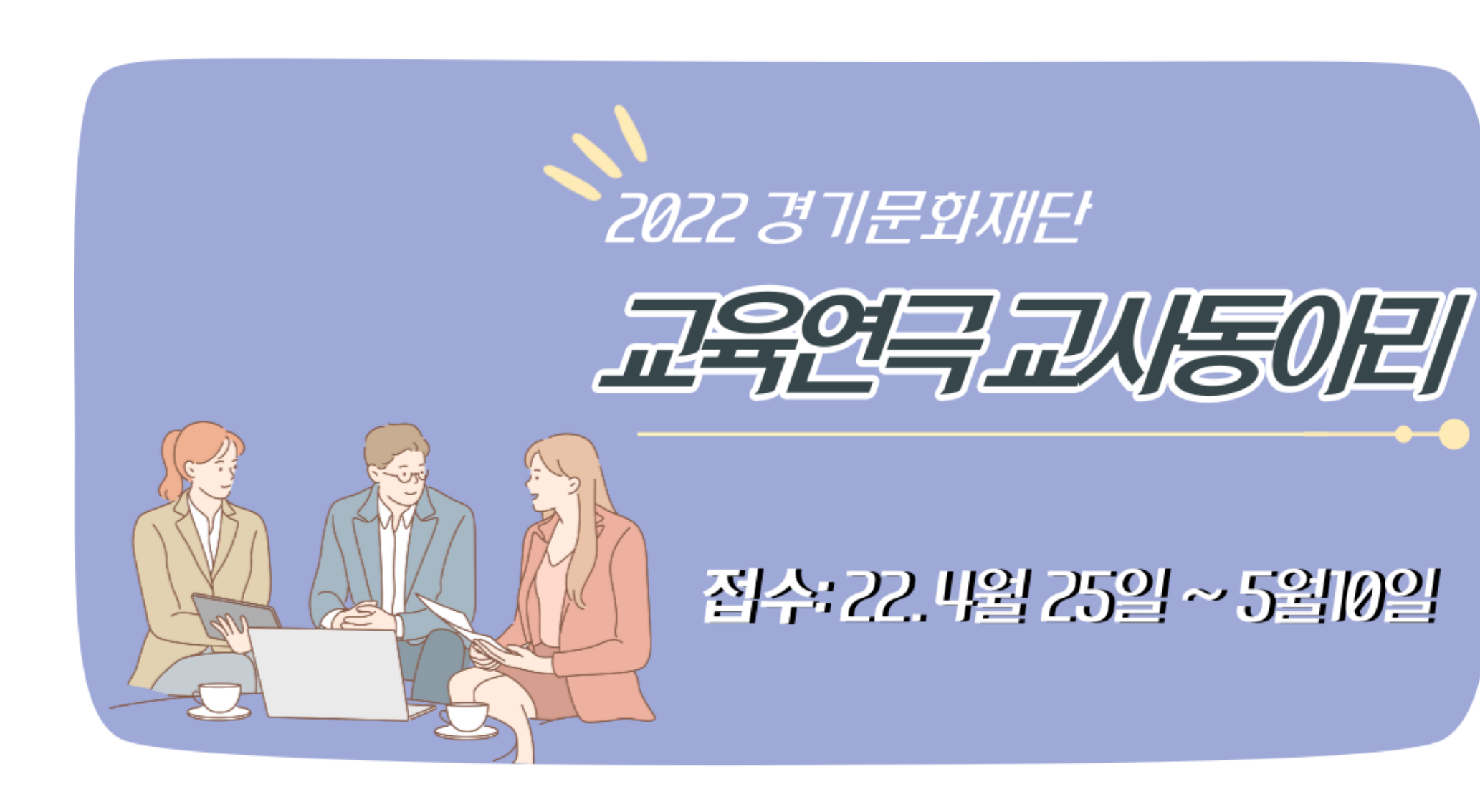

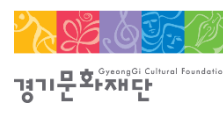

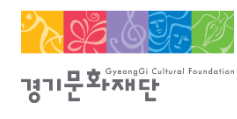

## NCAS(국가문화예술지원시스템)란?

- 한국문화예술위원회가 구축하여 17개 광역자치단체(문화재단) 보조금 주관기관이 함께 활용하는 시스템으로 보조금 지원사업의 신속한 정보와 지원신청업무의 표준화된 온라인 환경을 제공하기 위해 활용 ※주소창에 [www.ncas.or.kr](http://www.ncas.or.kr/) 입력 혹은 NCAS로 검색
- NCAS 고객문의센터: ☎1577-8751

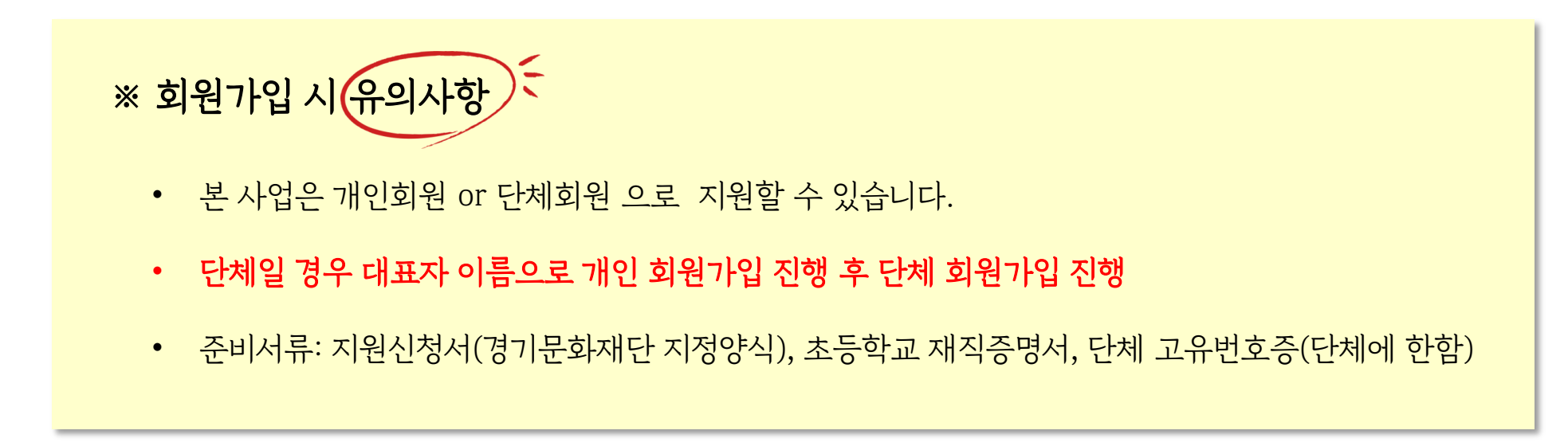

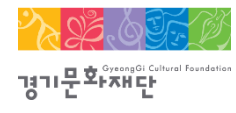

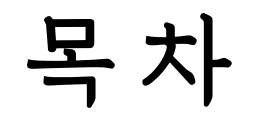

1. 개인 회원가입 p.4 2. 단체 회원가입 p.12 3. 지원신청 p.24 4. 지원 신청 회수/ 취소 p.43 5. 문의 p.45

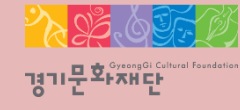

# 1. 개인 회원가입

2022 경기 교육연극 교사동아리 지원사업

#### (이전에 가입하신 적이 있다면 다시 가입하지 않으셔도 됩니다.)

- 기존에 가입한 개인 ID가 없는 경우에만 회원가입을 진행해주세요.

#### ※ 개인 회원가입 시 유의사항

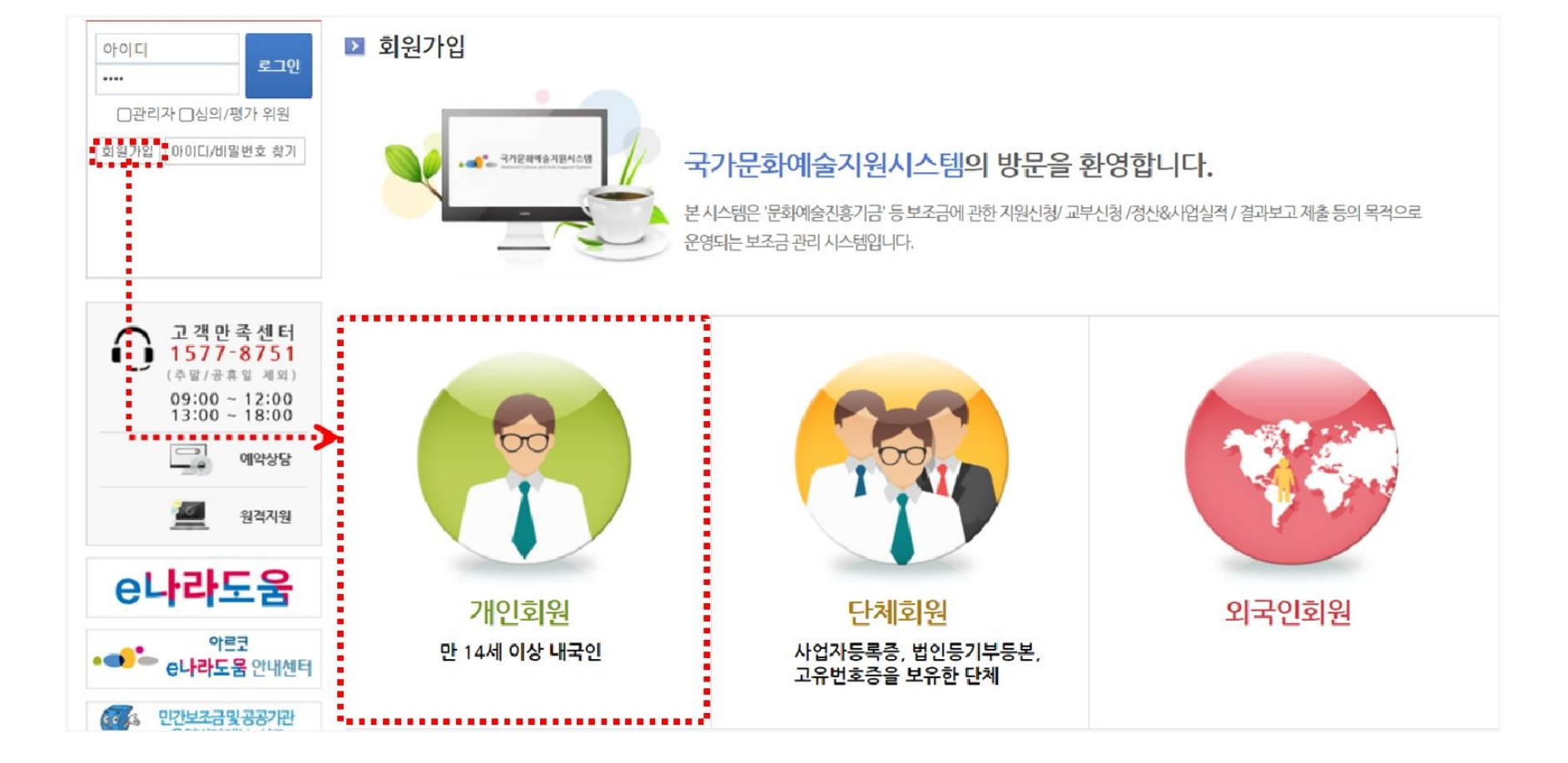

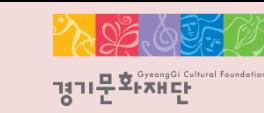

#### 1. 개인 회원가입

- 'NCAS 회원가입 이용약관에 전체 동의합니다'에 체크해주세요.

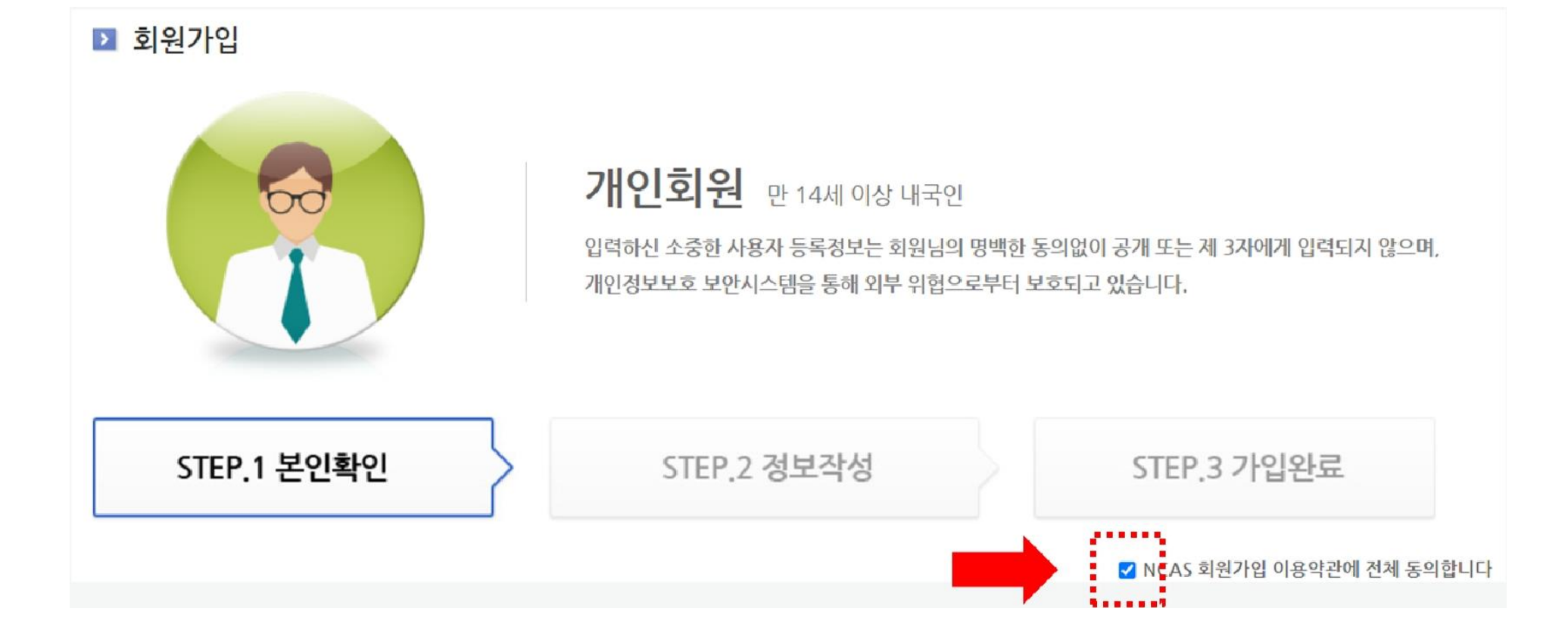

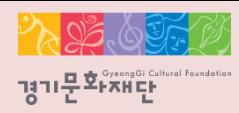

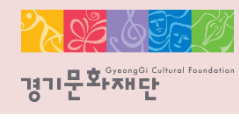

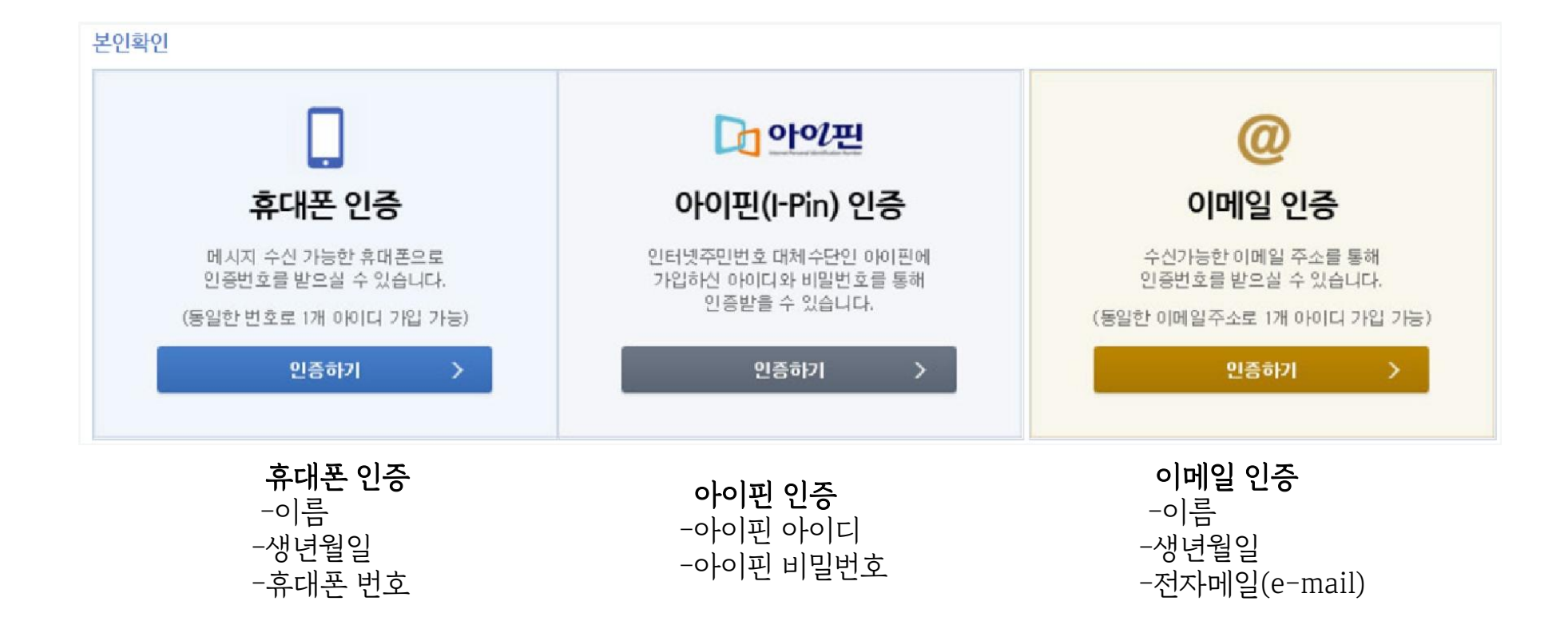

- 휴대폰/ 아이핀/ 이메일 중 1개를 선택하여 본인인증을 진행해주세요.

### 1. 개인 회원가입

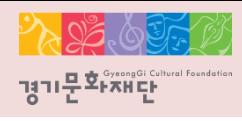

### 휴대폰 인증

#### $P|A|S|S$

이용 중이신 통신사를 선택해 주세요.

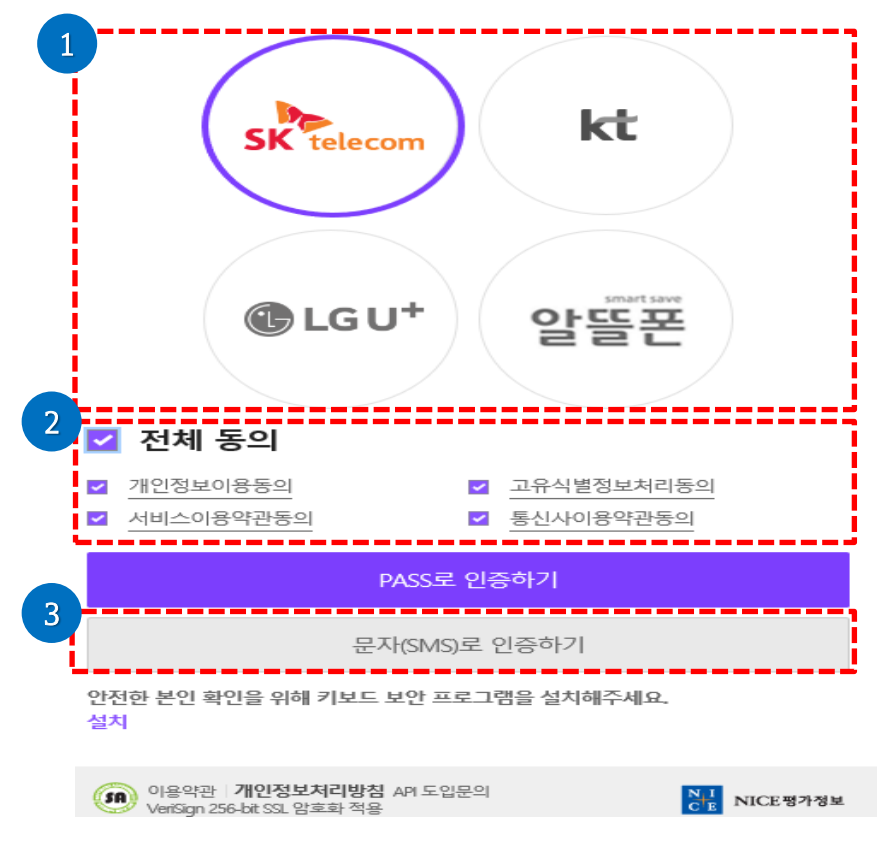

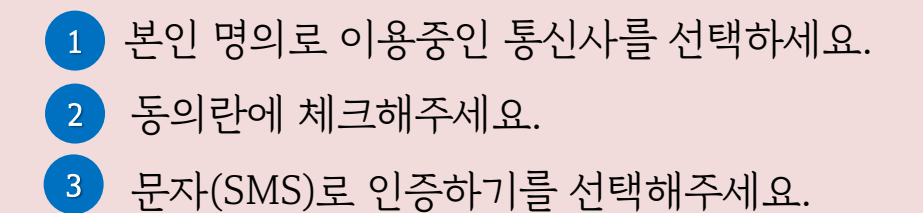

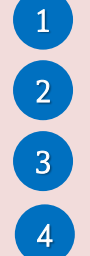

아이핀 ID가 없으신 분은 아이핀 신규 발급을 클릭하여 계속 진행하세요.

- 확인버튼을 입력하세요.
- 문자를 입력하세요.
- 아이핀 ID와 비밀번호를 입력하세요.

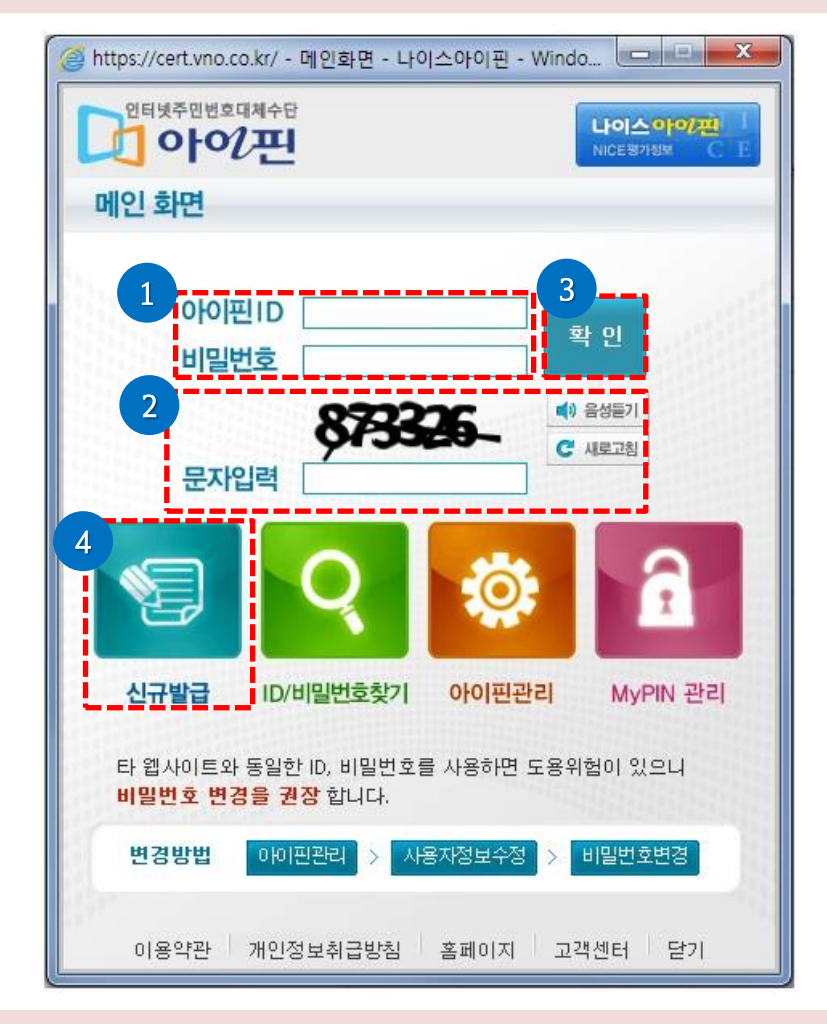

## 아이핀 인증

1. 개인 회원가입

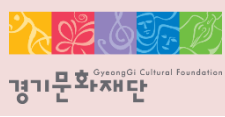

### 1. 개인 회원가입

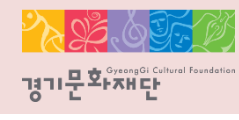

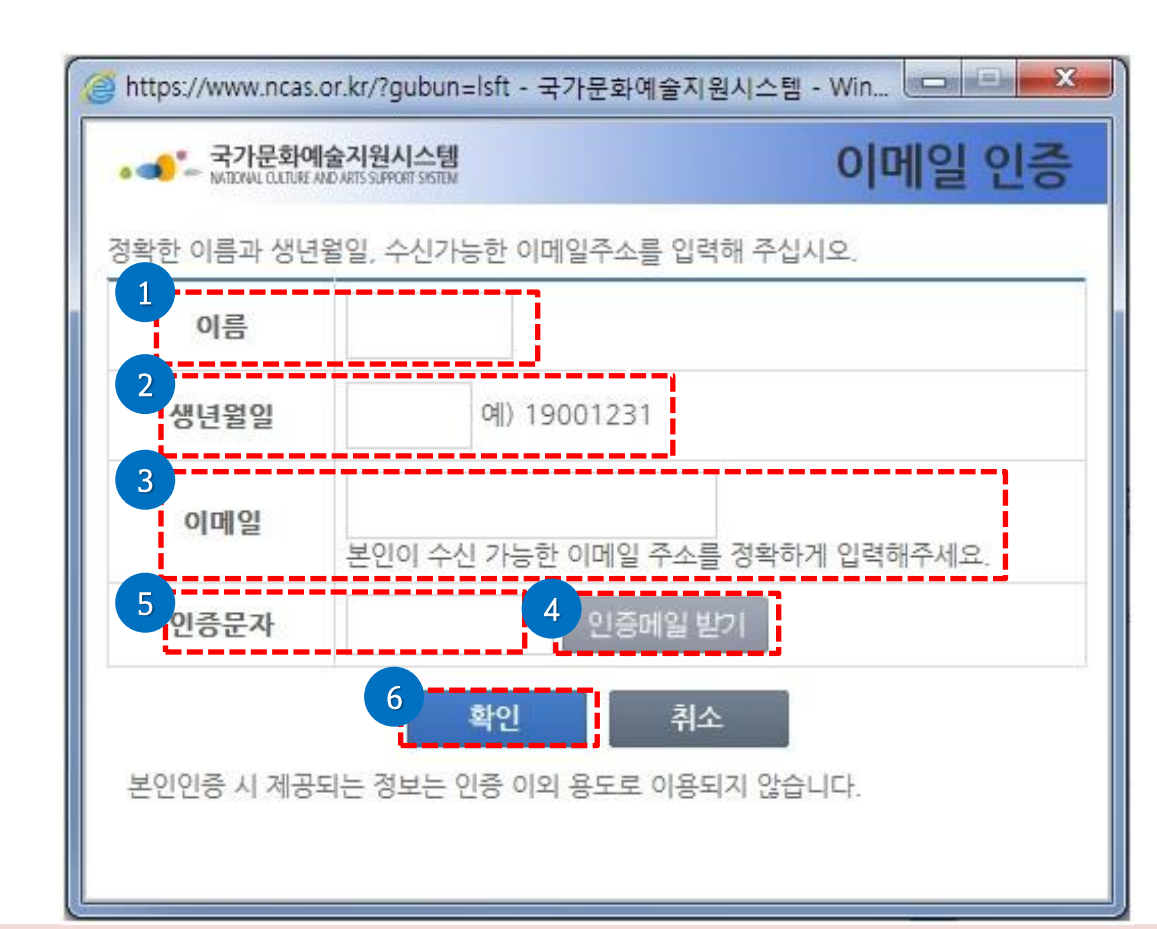

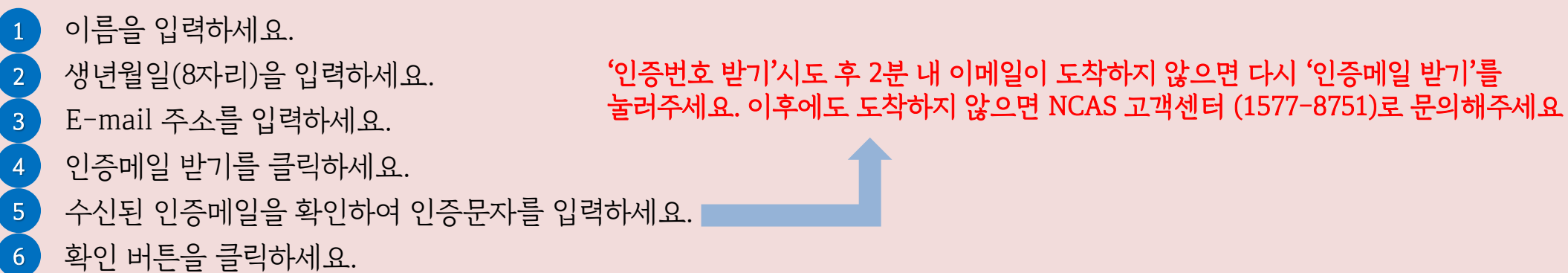

이메일 인증

1. 개인 회원가입

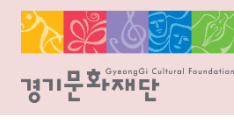

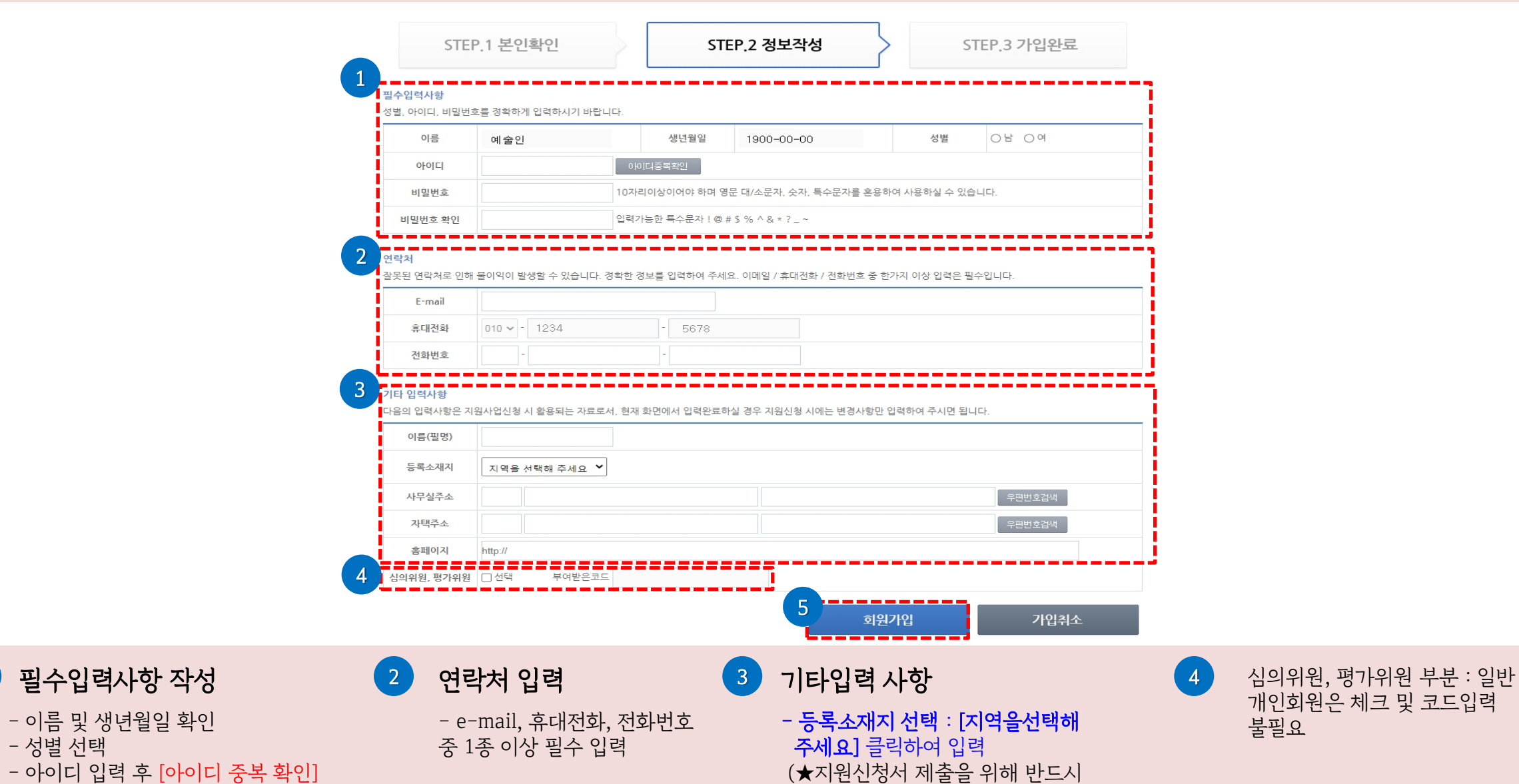

 입력해야 함. 입력하지 않고 가입했다면 추후 '내정보방'에서 반드시 입력)

5

입력사항 완료 후 [회원가입] 클릭

- 비밀번호 입력

- 성별 선택

 $\blacksquare$ 

필수입력사항 작성

- 이름 및 생년월일 확인

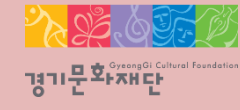

# 2. 단체 회원가입

2022 경기 교육연극 교사동아리 지원사업

### 2. 단체 회원가입

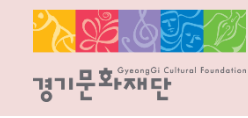

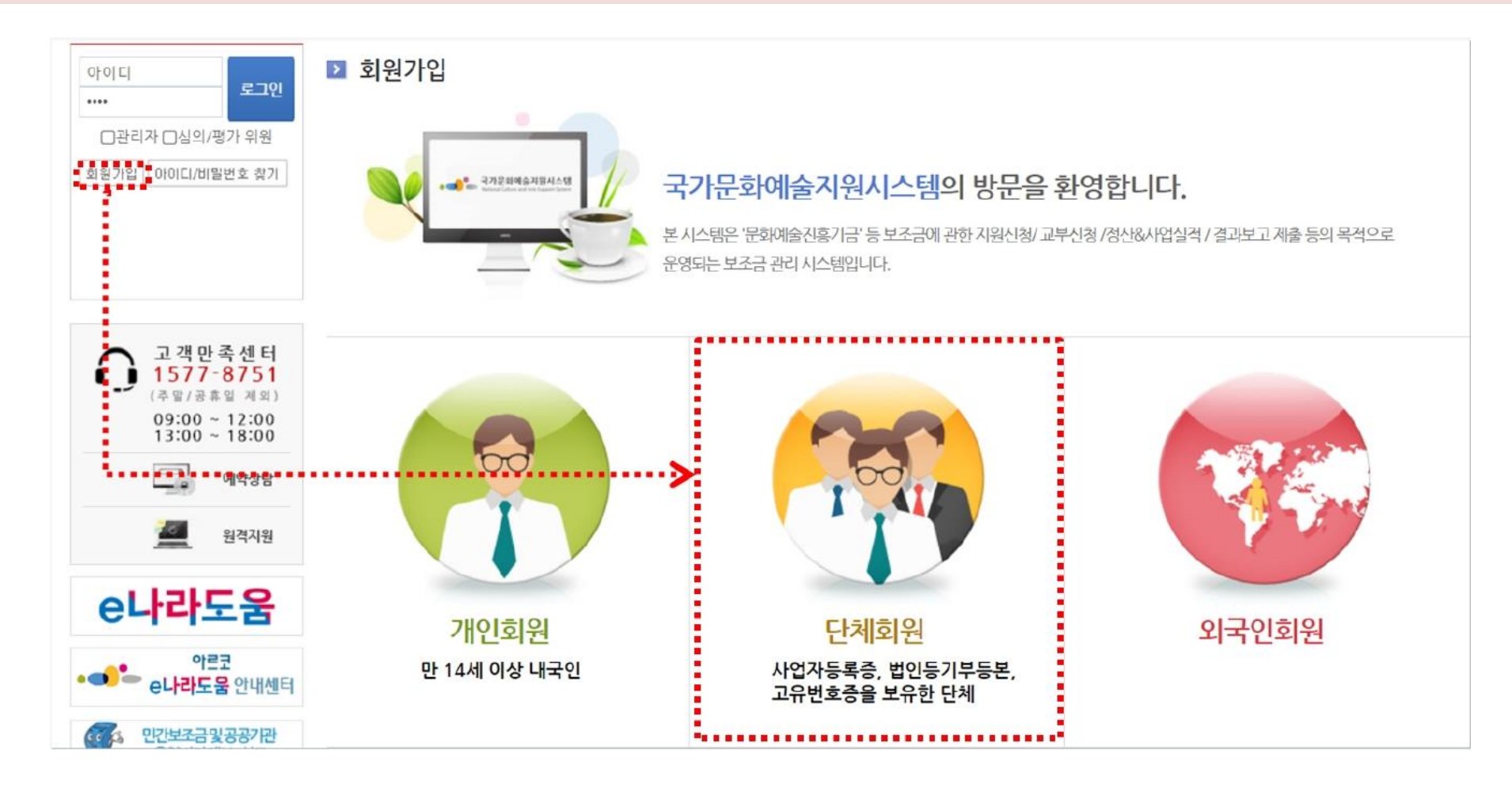

#### ※ 단체회원가입 시 유의사항

- 단체회원가입 전에는 먼저 대표자 1인이 개인회원가입 신청을 완료해야 합니다.
- 사업자등록증, 법인등기등본, 고유번호증 중 최소 1개 서류가 필요합니다.
- 기존에 가입한 단체 ID가 없는 경우에만 회원가입 진행이 가능합니다.

2. 단체 회원가입

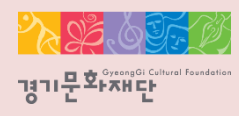

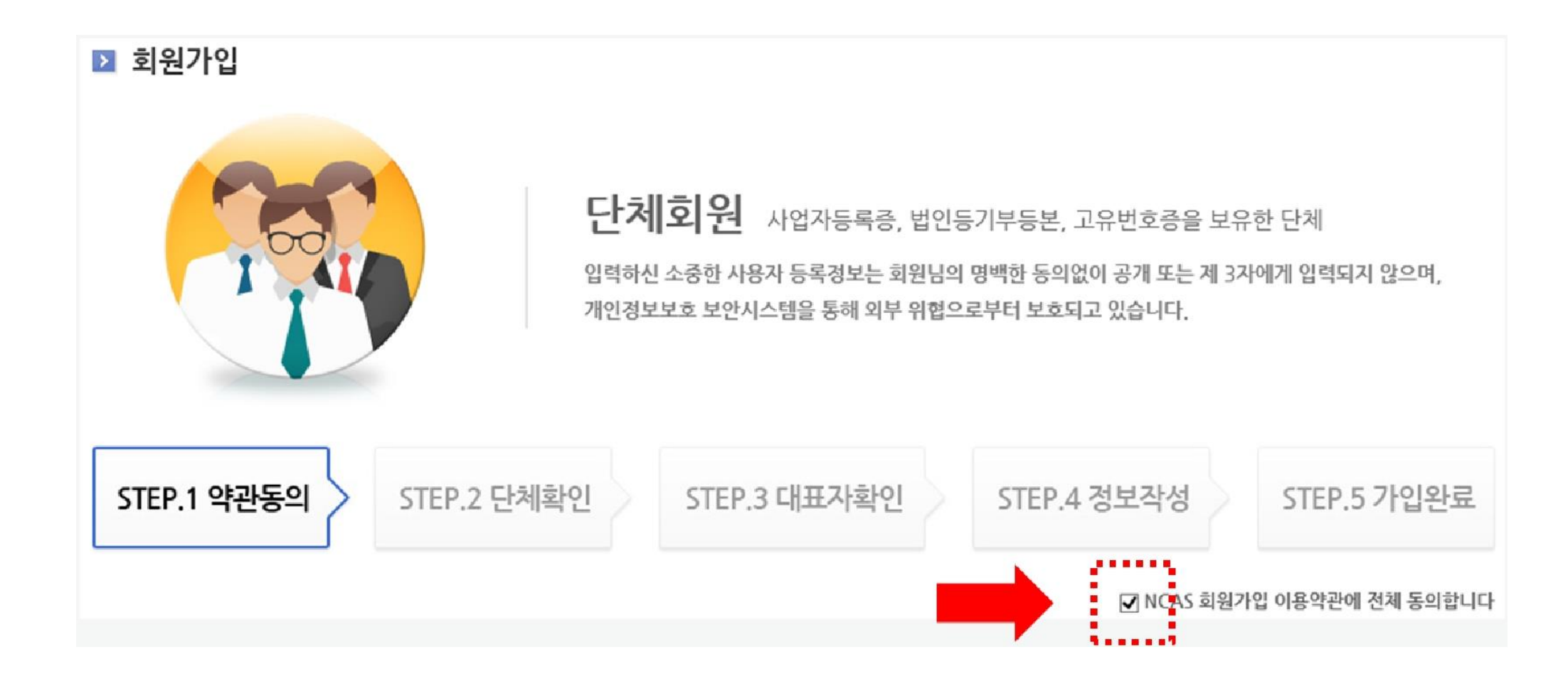

- 'NCAS 회원가입 이용약관에 전체 동의합니다'에 체크해주세요.

#### - 해당하는 단체 유형(개인사업자/영리법인/비영리법인/공식단체)에 체크해주세요.

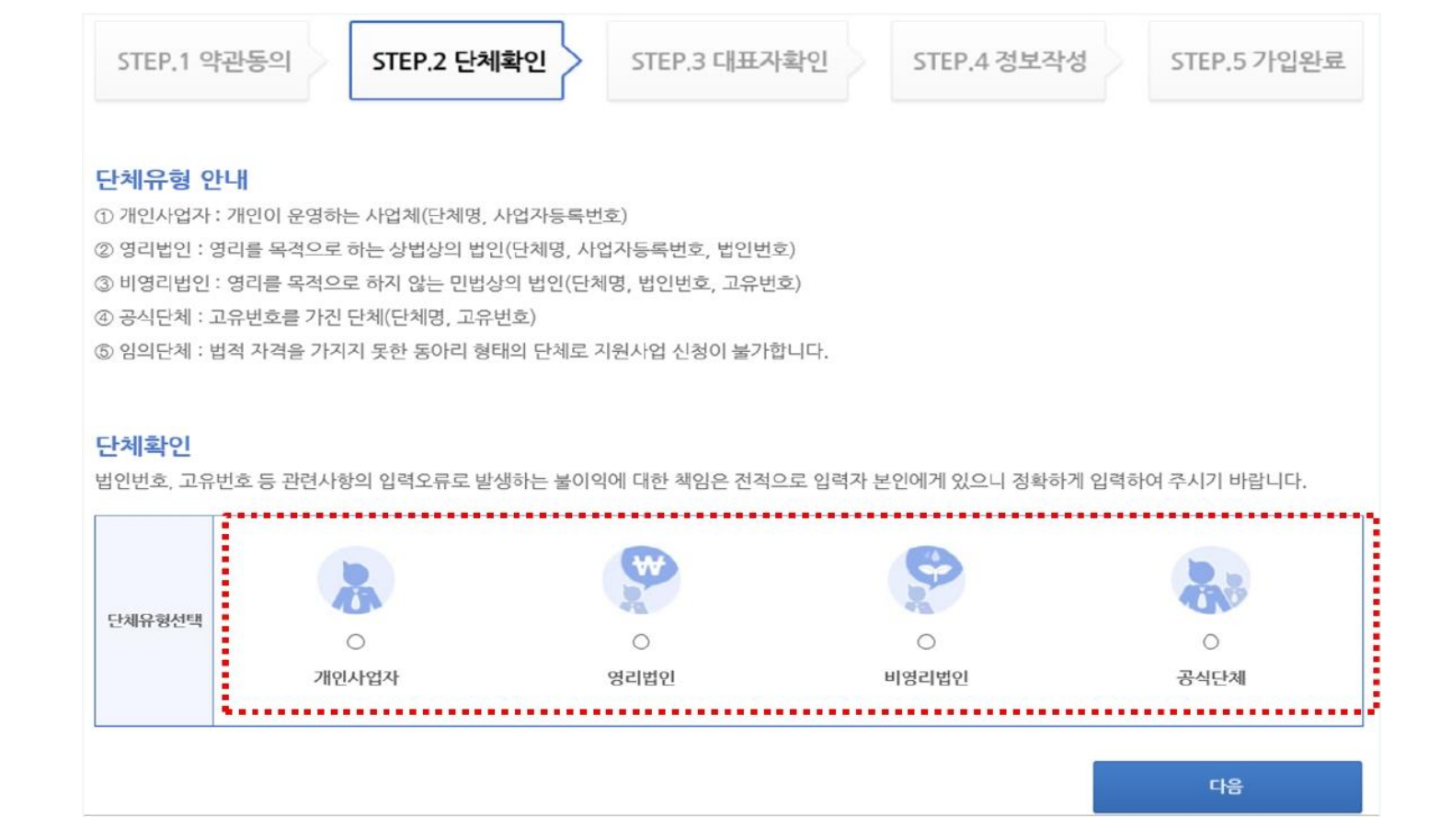

2. 단체 회원가입

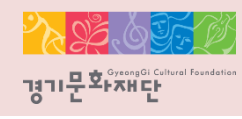

인증기관: NICE평가정보주식회사(1600-1522)

- '사업자등록번호를 확인해주십시오'라는 메시지가 나오면 인증기관으로 문의바랍니다.
- 사업자등록번호 확인 클릭 후 [다음]을 선택하세요.
- 사업자등록번호를 입력해주세요.
- 단체이름을 입력해주세요.
- ∙ 단체유형: 개인사업자 선택

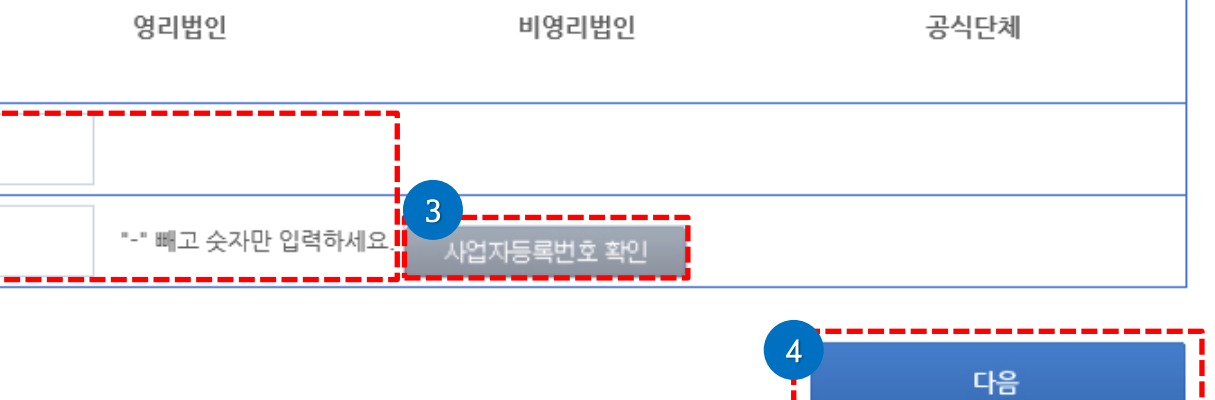

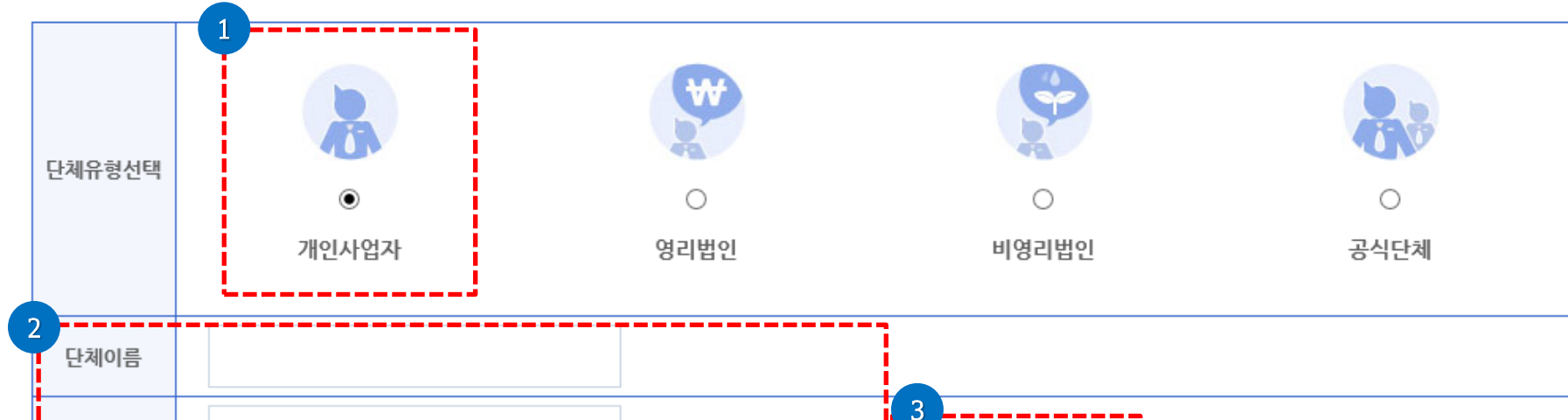

법인번호, 고유번호 등 관련사항의 입력오류로 발생하는 불이익에 대한 책임은 전적으로 입력자 본인에게 있으니 정확하게 입력하여 주시기 바랍니다.

### 개인사업자

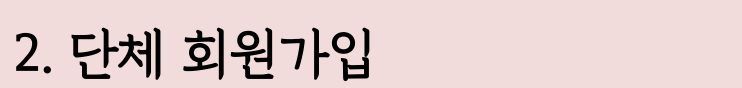

단체확인

사업자등록번호

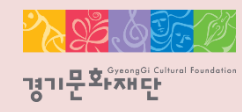

- '사업자등록번호를 확인해주십시오'라는 메시지가 나오면 인증기관으로 문의바랍니다. 인증기관: NICE평가정보주식회사(1600-1522)

- 사업자등록번호 확인 클릭 후 [다음]을 선택해주세요.
- 사업자등록번호, 법인번호를 입력해주세요.
- 단체이름을 입력해주세요.
- 

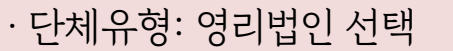

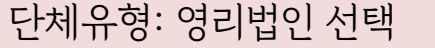

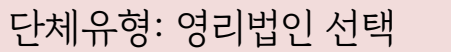

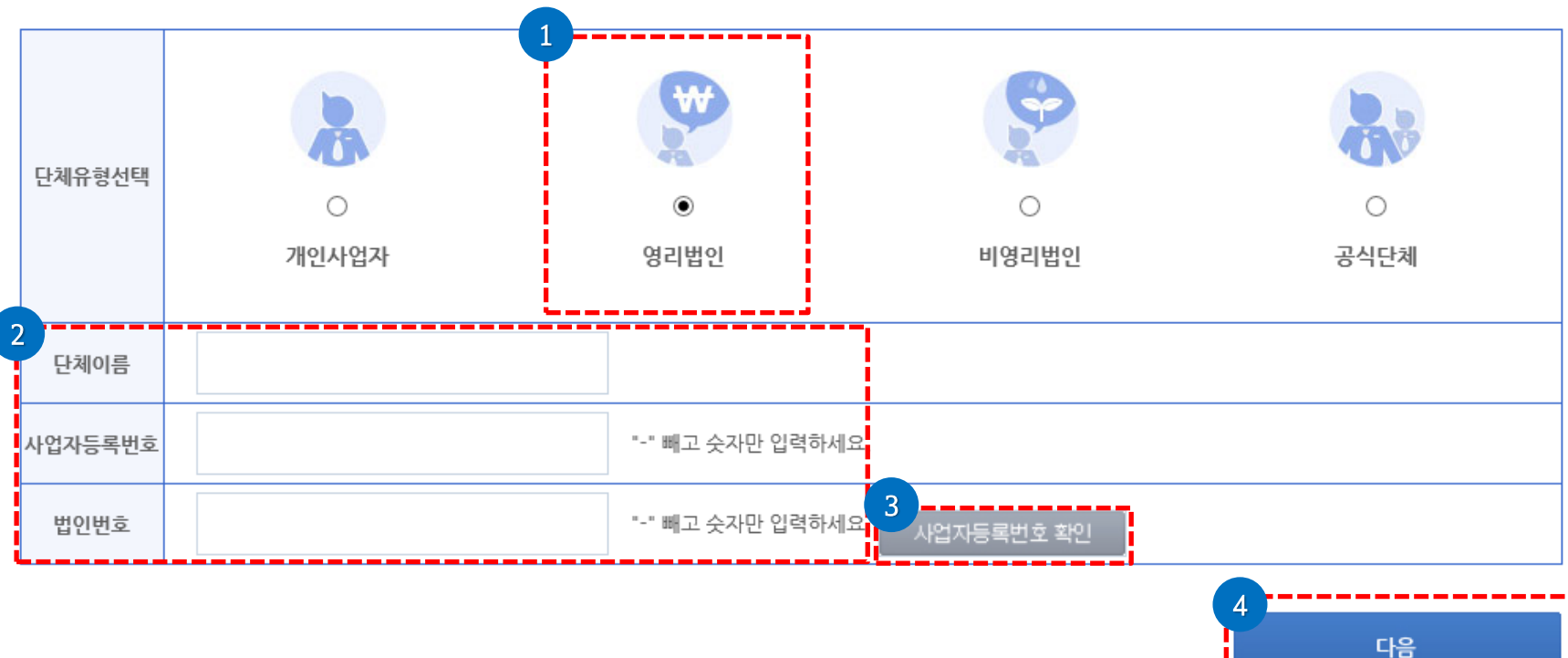

법인번호, 고유번호 등 관련사항의 입력오류로 발생하는 불이익에 대한 책임은 전적으로 입력자 본인에게 있으니 정확하게 입력하여 주시기 바랍니다.

#### 영리법인

2. 단체 회원가입

단체확인

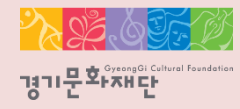

- 법인번호를 입력해주세요. - 고유번호를 입력해주세요.
- 단체이름을 입력해주세요.
- 
- ∙ 단체유형: 비영리법인

#### - [다음]을 선택해주세요. ※비영리법인이라 할지라도 법인등기부등본이 없으면 공식단체로 간주됩니다. 다음 페이지인 '공식단체 '유형을 선택한 후 가입절차 진행해주세요.

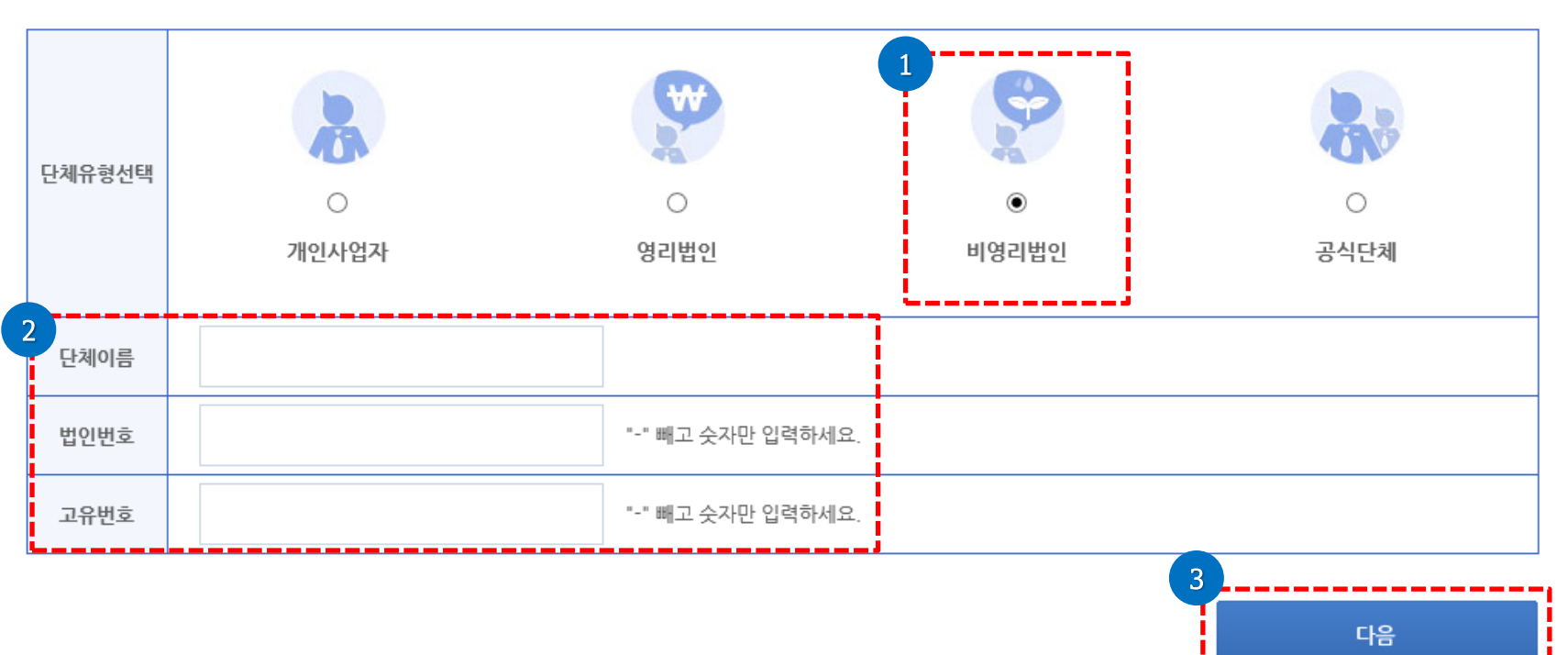

법인번호, 고유번호 등 관련사항의 입력오류로 발생하는 불이익에 대한 책임은 전적으로 입력자 본인에게 있으니 정확하게 입력하여 주시기 바랍니다.

### 비영리법인

단체환인

2. 단체 회원가입

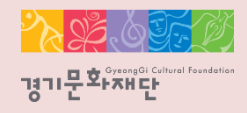

#### - [다음]을 선택해주세요.

- 고유번호를 입력해주세요.
- 단체이름을 입력해주세요.
- ∙ 단체유형: 공식단체 선택

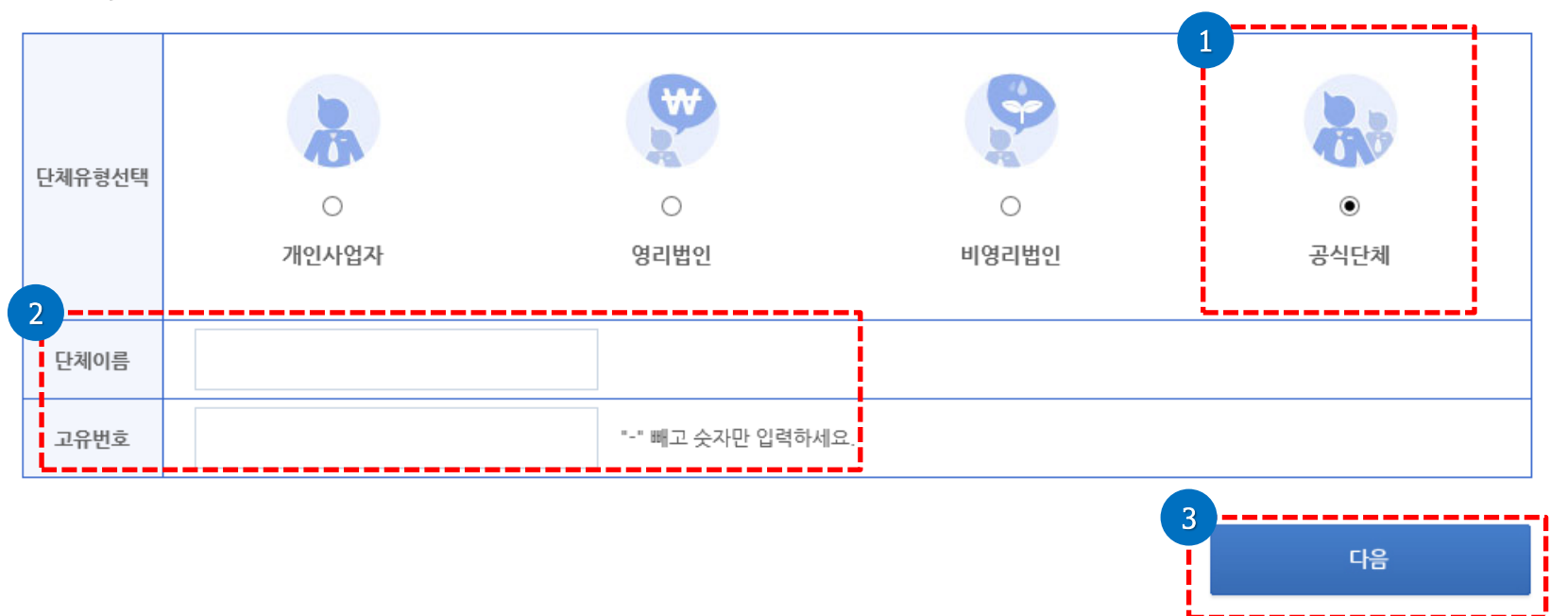

법인번호, 고유번호 등 관련사항의 입력오류로 발생하는 불이익에 대한 책임은 전적으로 입력자 본인에게 있으니 정확하게 입력하여 주시기 바랍니다.

#### 단체확인

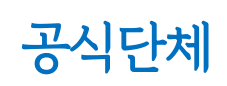

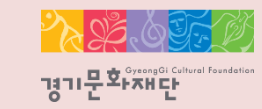

#### 2. 단체 회원가입

- 대표자 가져오기에서 선택된 정보가 자동 반영되어 대표자 정보가 입력됩니다.

- 반드시 [대표자 가져오기]로 조회해야 합니다.
- 단체의 대표자는 개인회원 가입 완료 후 '대표자 가져오기'를 통하여 대표자를 확인합니다.
- [대표자 가져오기]를 클릭하세요.

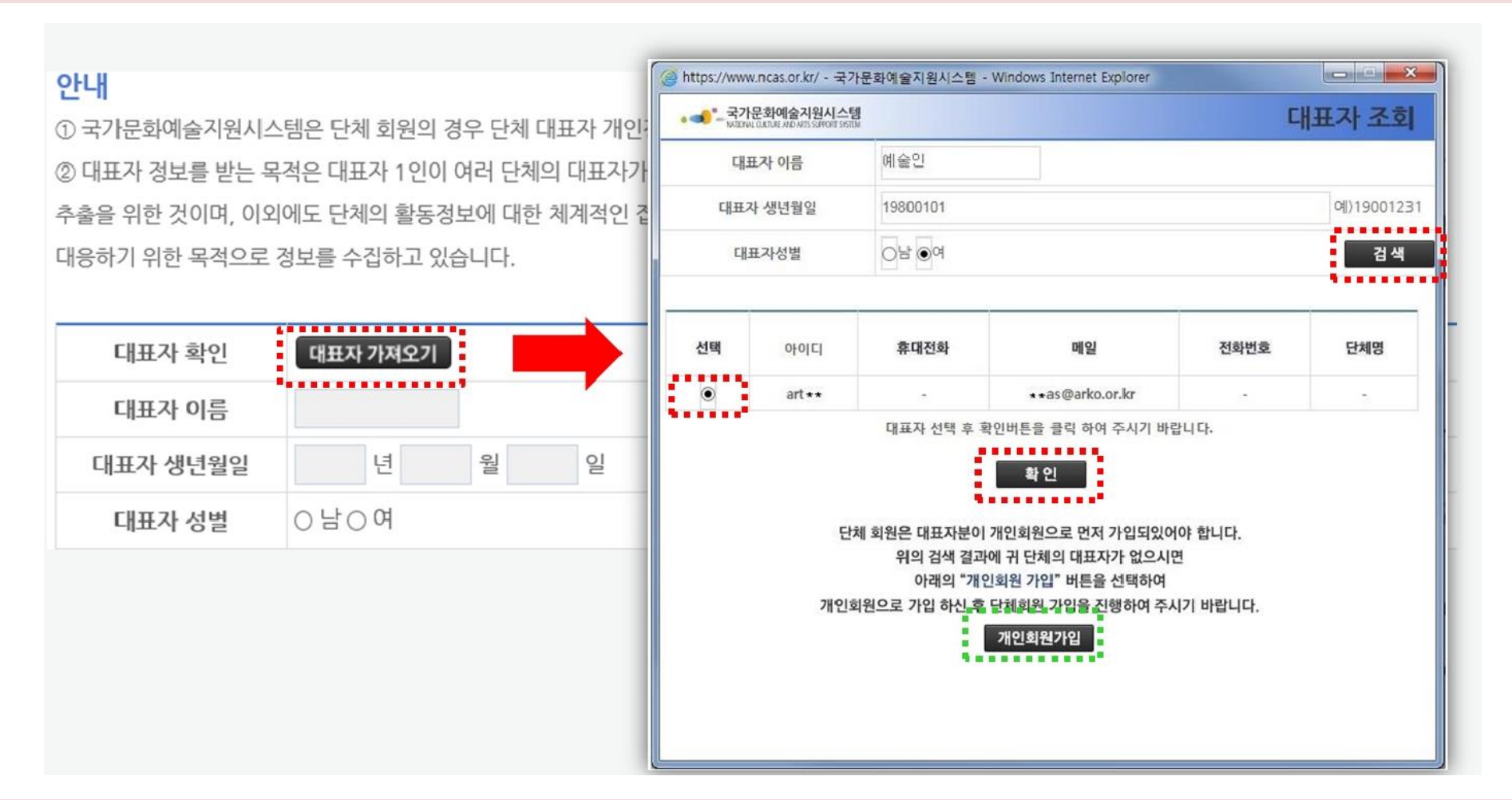

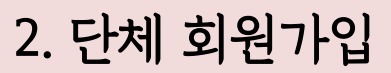

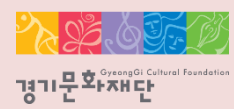

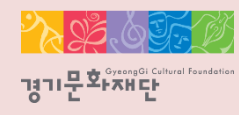

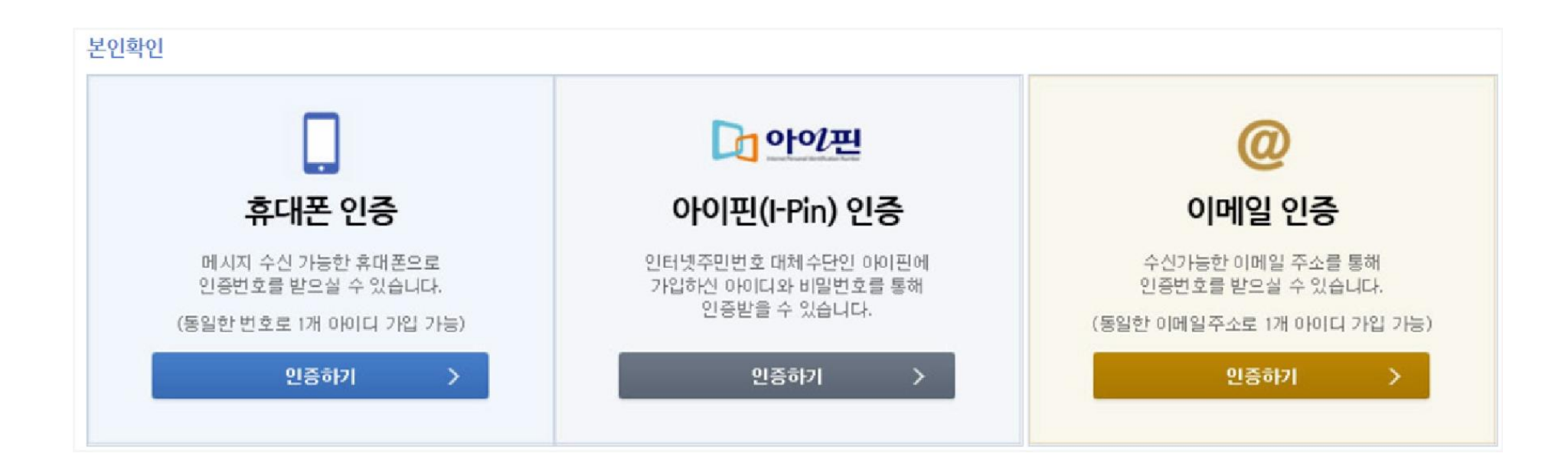

- ∙ 작성자 본인인증
- 휴대폰, 아이핀, 이메일 중 택1하여 대표자 본인인증을 진행해주세요.

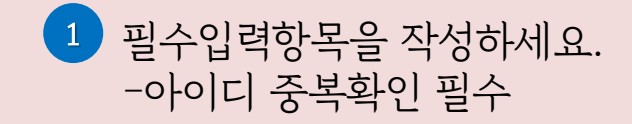

2 [파일추가] 를 클릭하여 파일을 첨부해주세요. -사업자등록증, 법인등기부등본, 고유번호증 중 하나를 반드시 첨부

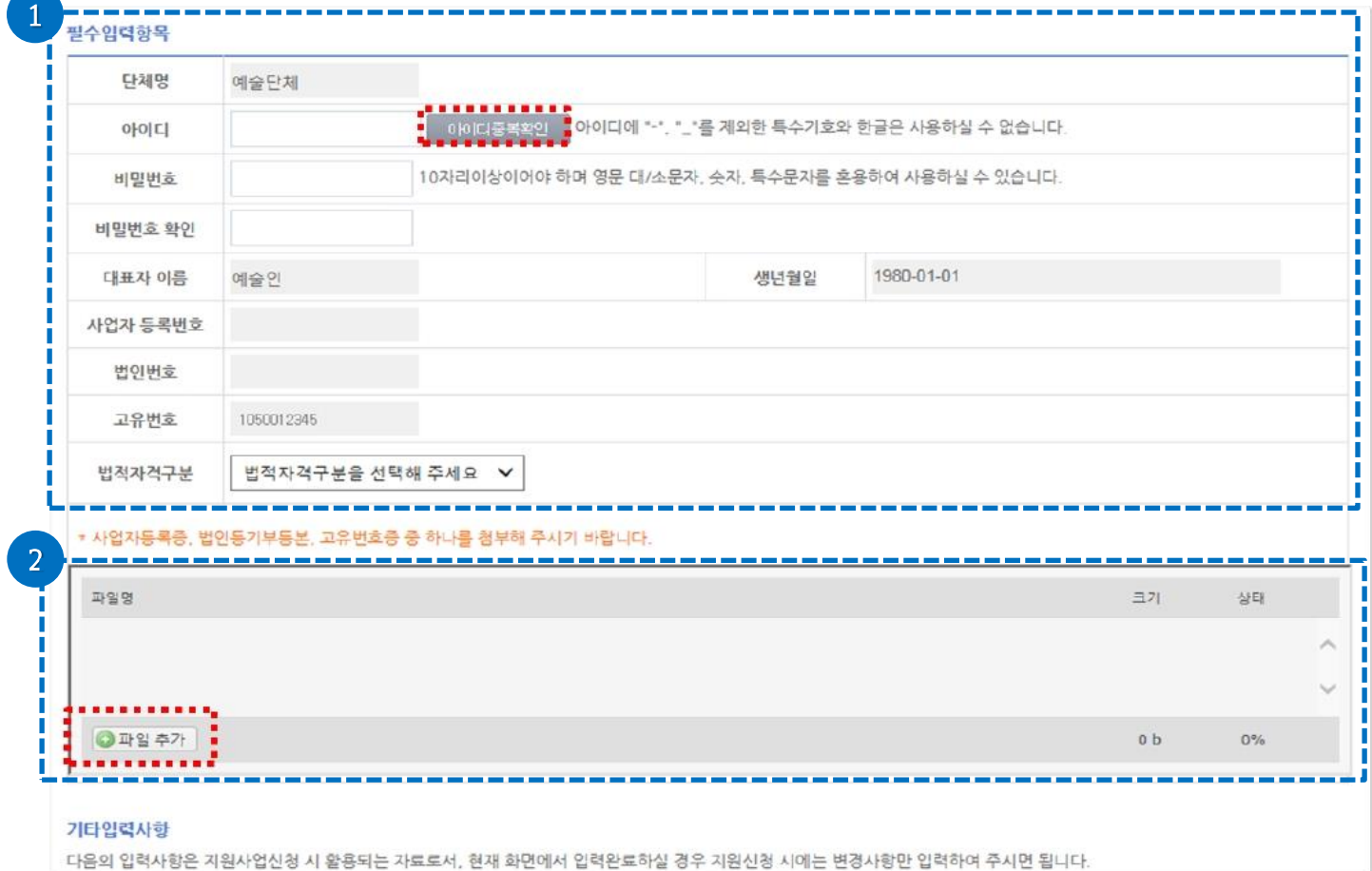

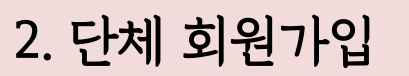

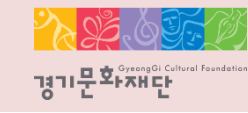

#### 2202.05 경기문화재단

#### 2. 단체 회원가입

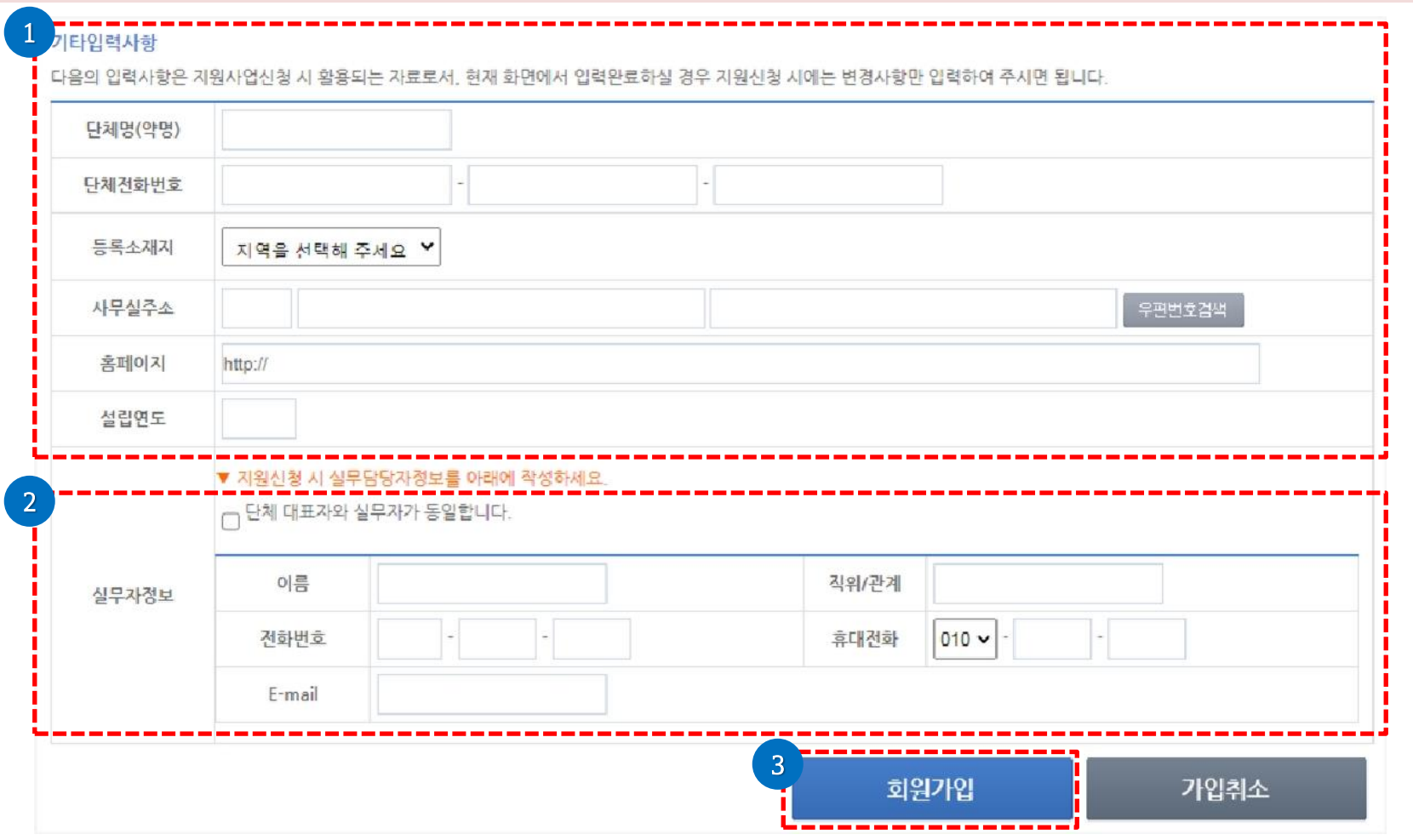

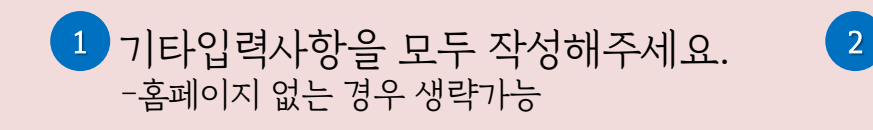

실무자 정보 입력해주세요. -대표자와 실무자가 동일할 경우 '단체 대표자와 실무자가 동일합니다'체크

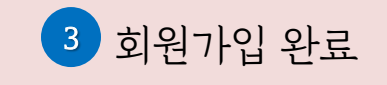

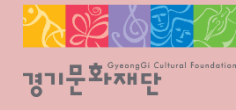

2022 경기 교육연극 교사동아리 지원사업

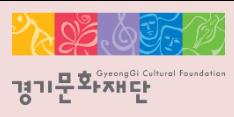

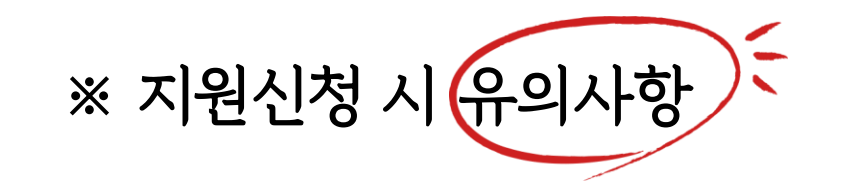

- 개인/단체 ID로 로그인
- 최종제출 후 내용을 수정하려면 지원서를 회수(취소)해야 하며, 접수기간 내에 다시 제출을 완료해야 함
- 지원신청 시에는 등록된 회원정보(등록소재지, 연락처, 주소, 사업자등록번호, 고유번호)가 최신 정보인지 확인
- 담당자 연락처 확인(추후 관련 안내 발송 예정)
- 지원신청 마감 이후에는 지원신청서의 수정 및 제출 불가
- 지원신청 마감일(22년 5월 10일 17시 59분) 하루 전까지 최종 제출 요청(당일은 접속자가 몰려 서버 다운 가능)

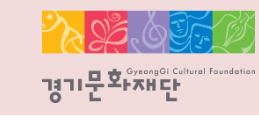

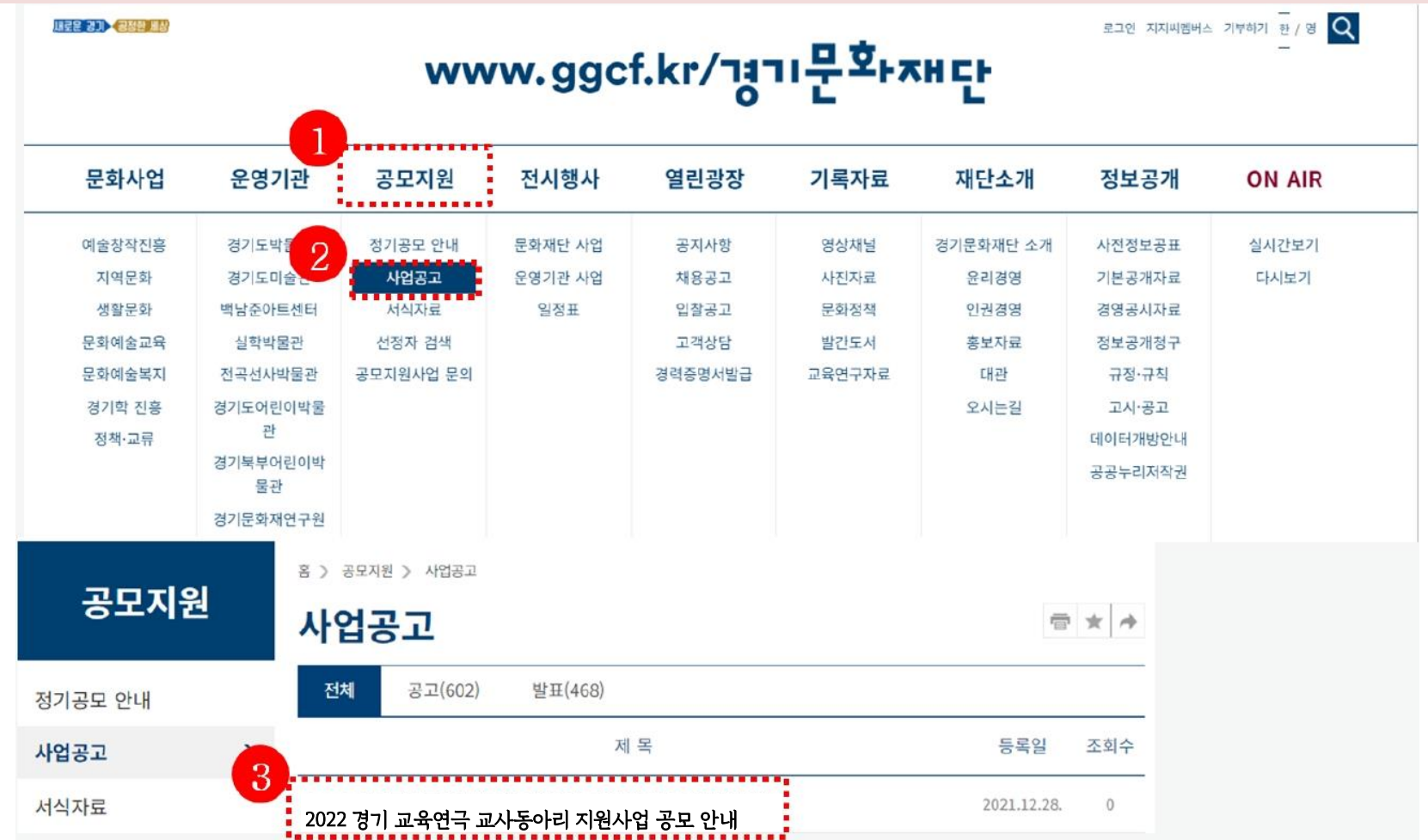

- 경기문화재단 홈페이지(www.ggcf.kr) 접속 → 공모지원 → 공고문클릭 → 첨부파일다운로드 후 작성해주세요.

- NCAS([www.ncas.or.kr\)](http://www.ncas.or.kr/) 에 단체 ID로 로그인 후 [경기문화재단]을 선택해주세요.

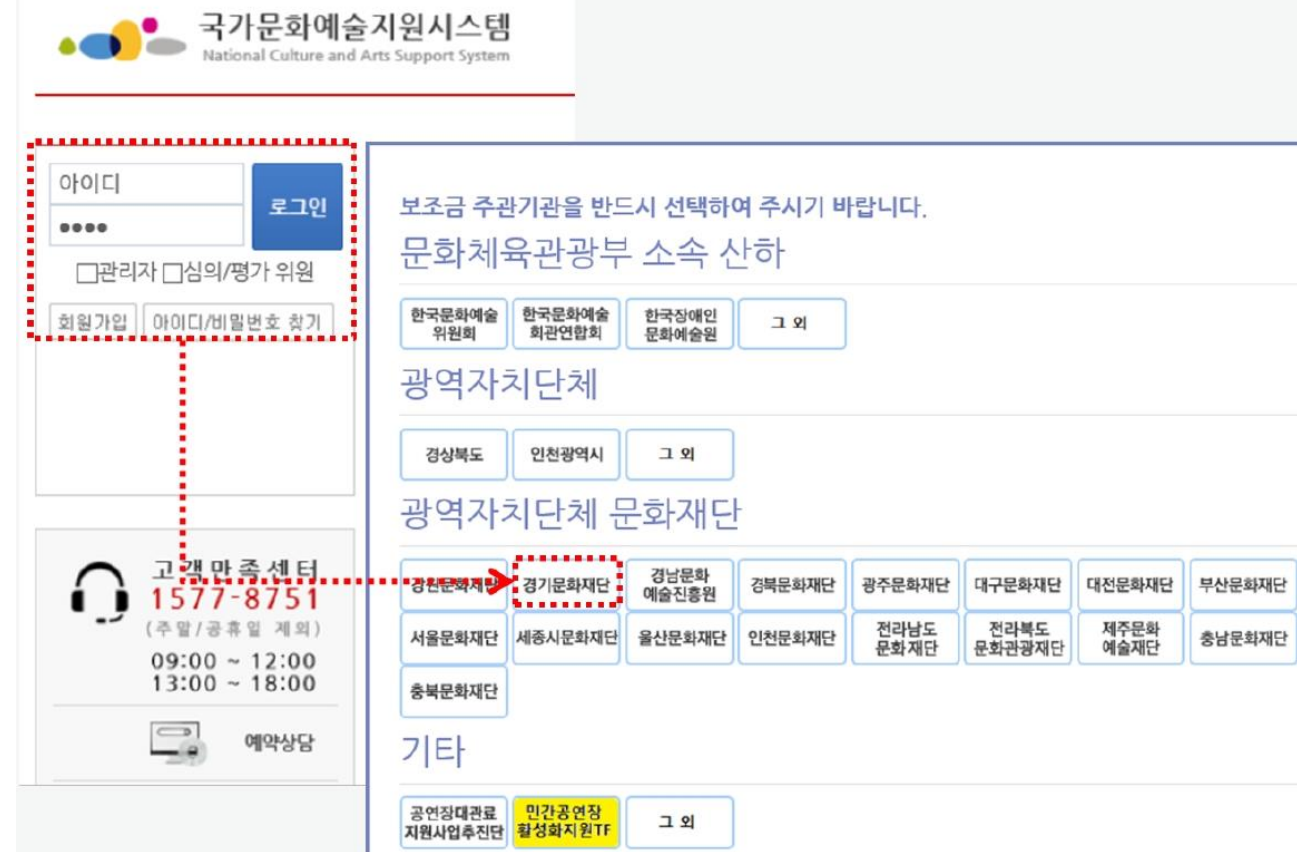

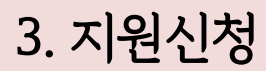

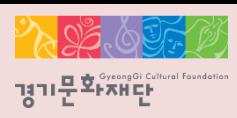

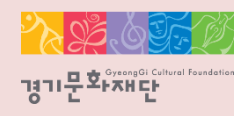

#### △ 나의 지원사업 진행 현황  $\boxed{2022}$ │▼│ \* 지원사업년도를 확인하여 선택해 주시기 바랍니다.

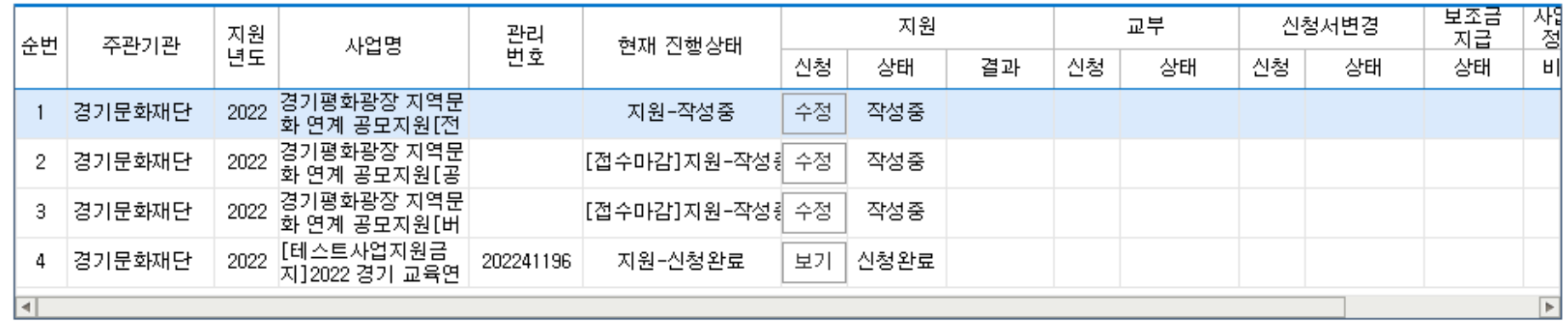

■ [경기문화재단]현재 신청 가능한 지원사업 7건

\* 신청분야를 선택해 주시기 바랍니다

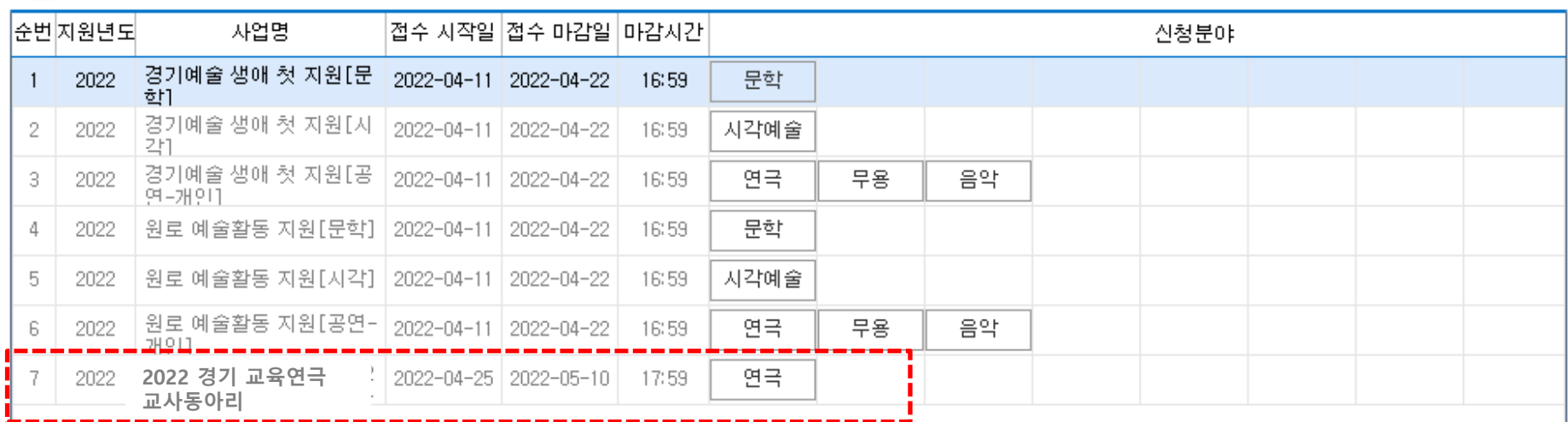

- 페이지 하단의 2022 경기 교육연극 교사동아리 [연극]을 클릭해주세요.

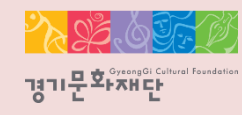

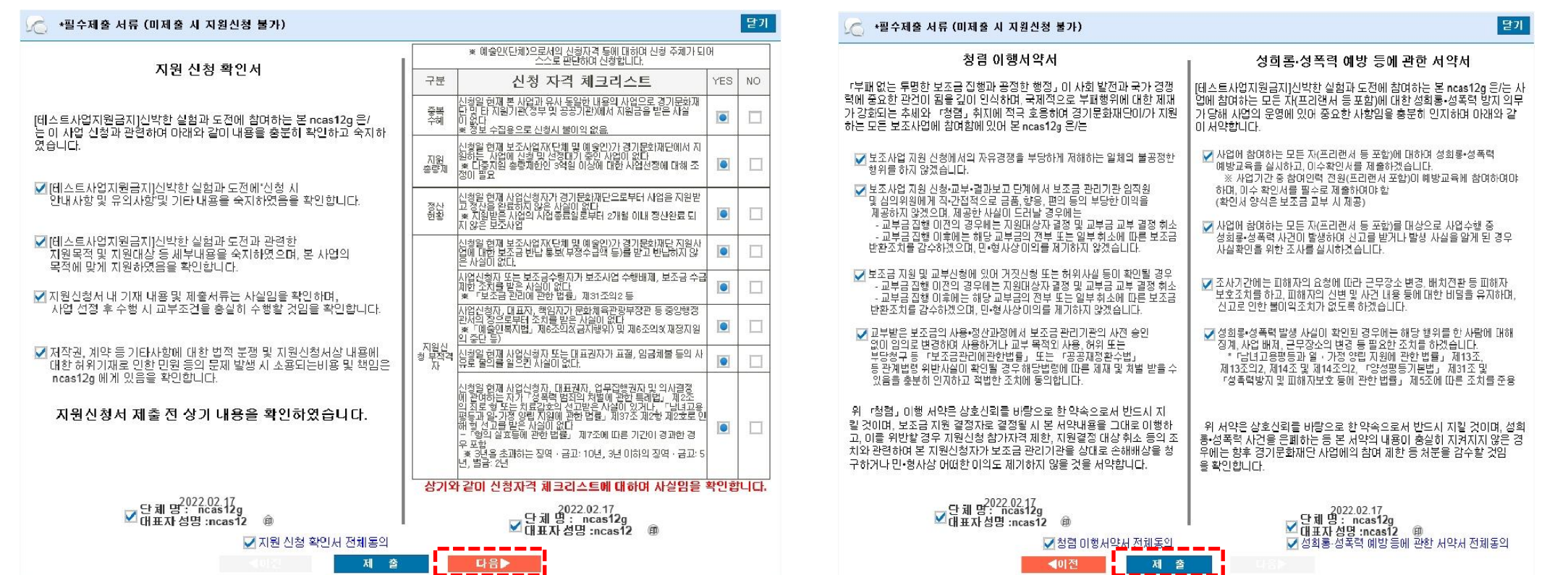

- 지원신청 확인서, 신청자격 체크리스트, 청렴 이행서약서, 성희롱 ∙ 성폭력 예방 등의 서약서에 모두 체크해주세요.

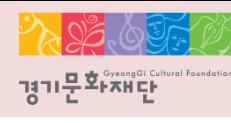

#### 5 나의 지원사업 진행 현황  $|2022|$ │▼│ \*지원사업년도를 확인하여 선택해 주시기 바랍니다.

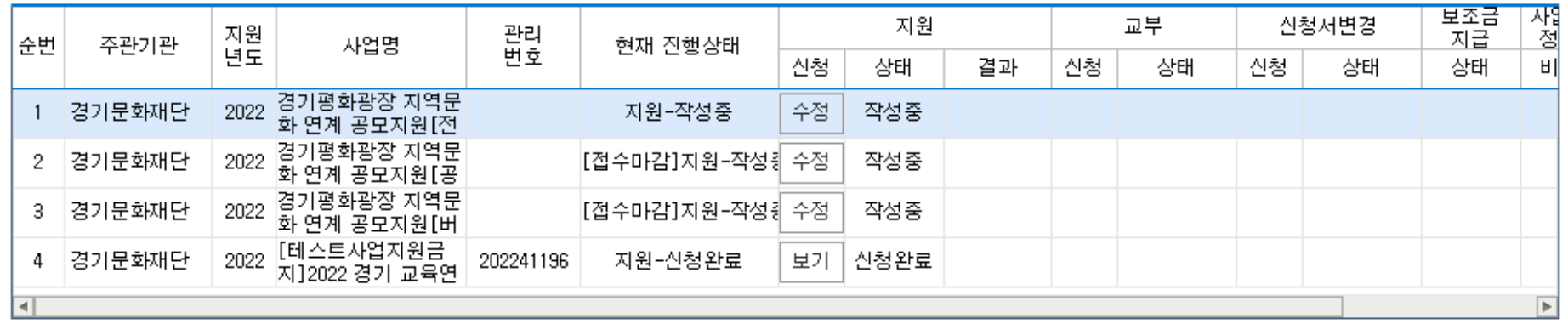

#### ■ [경기문화재단]현재 신청 가능한 지원사업 7건

\* 신청분야를 선택해 주시기 바랍니다

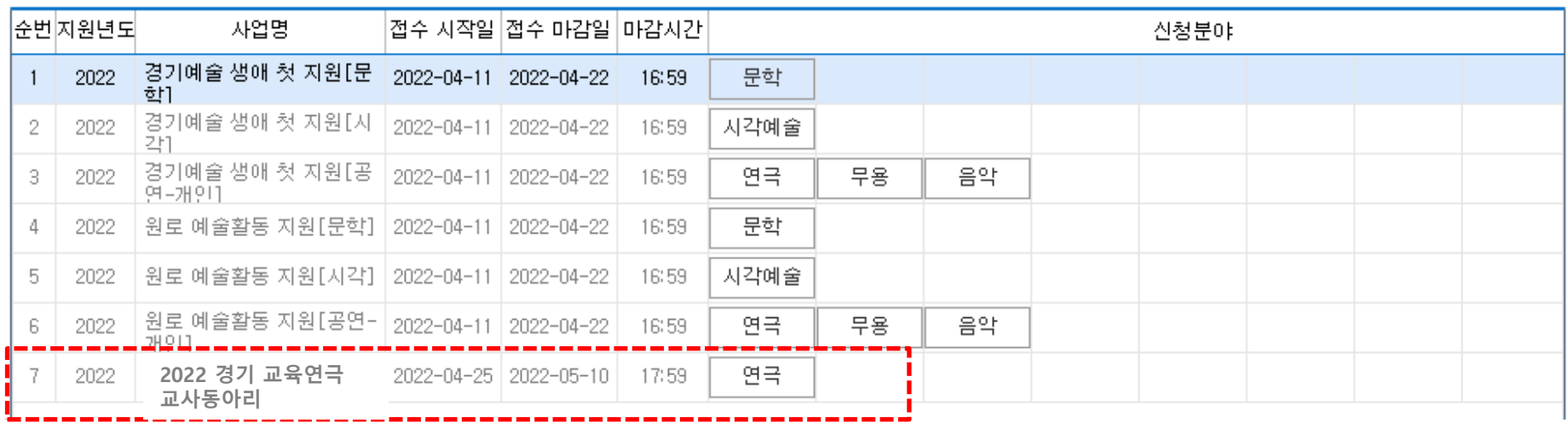

- 하단의 경기 교육연극 교사동아리 '연극'을 한번 더 클릭해주세요.

- '지원신청서를 작성하시겠습니까?'라는 창이 뜨면 확인을 클릭해주세요.

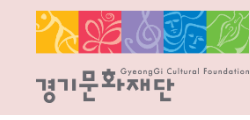

<mark>·</mark>단체신청 <mark></mark>

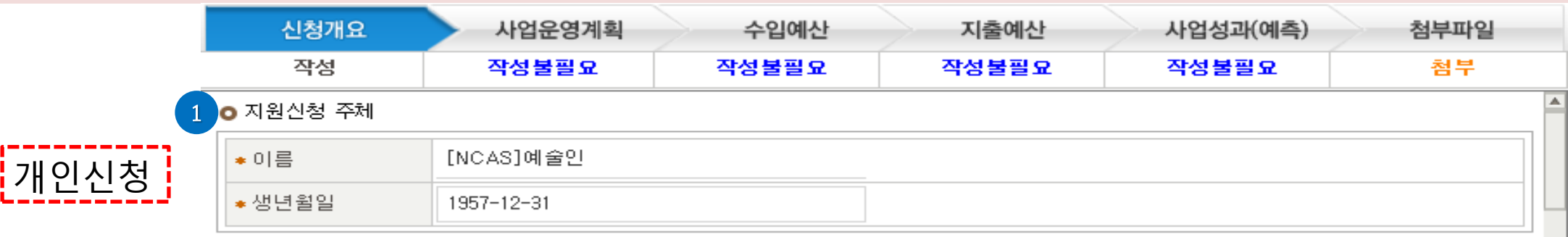

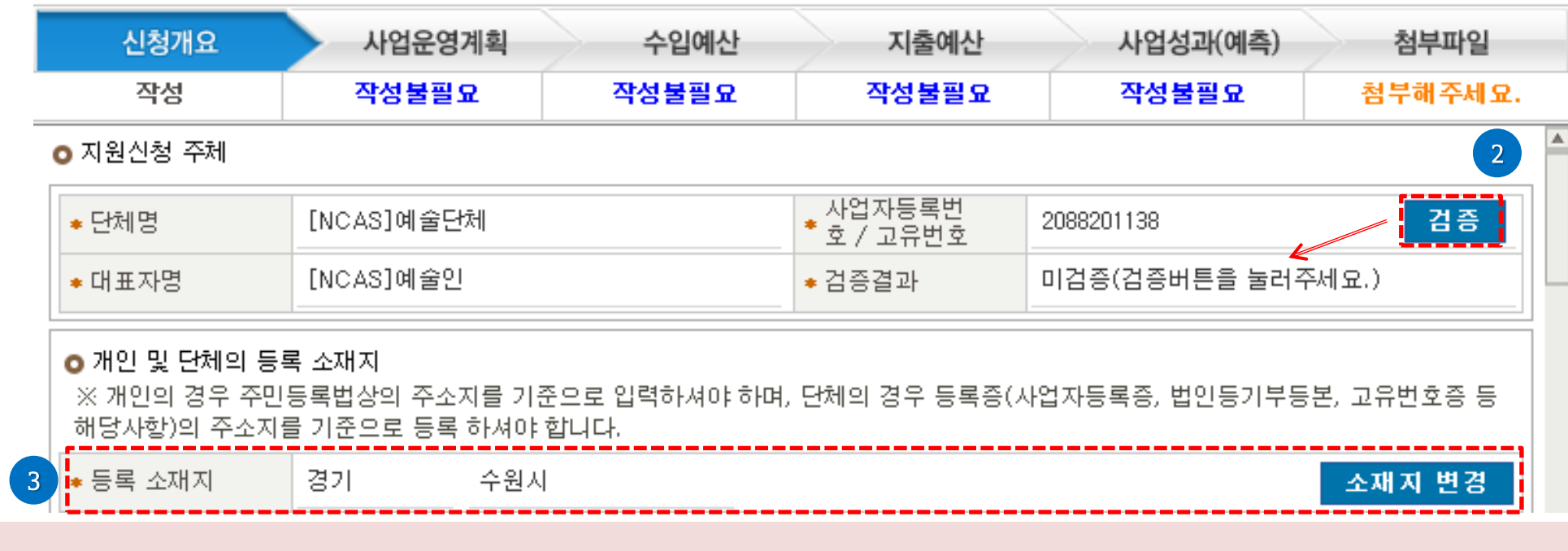

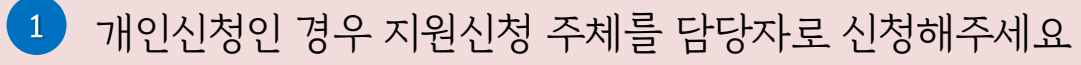

- 2 단체로 신청인 경우 [검증]을 누르고 검증결과가 정상(사업중)으로 변경되어야 지원신청이 가능합니다.
- 등록소재지가 '경기도'인지 확인해주세요. 3

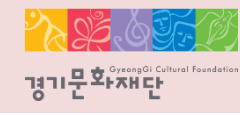

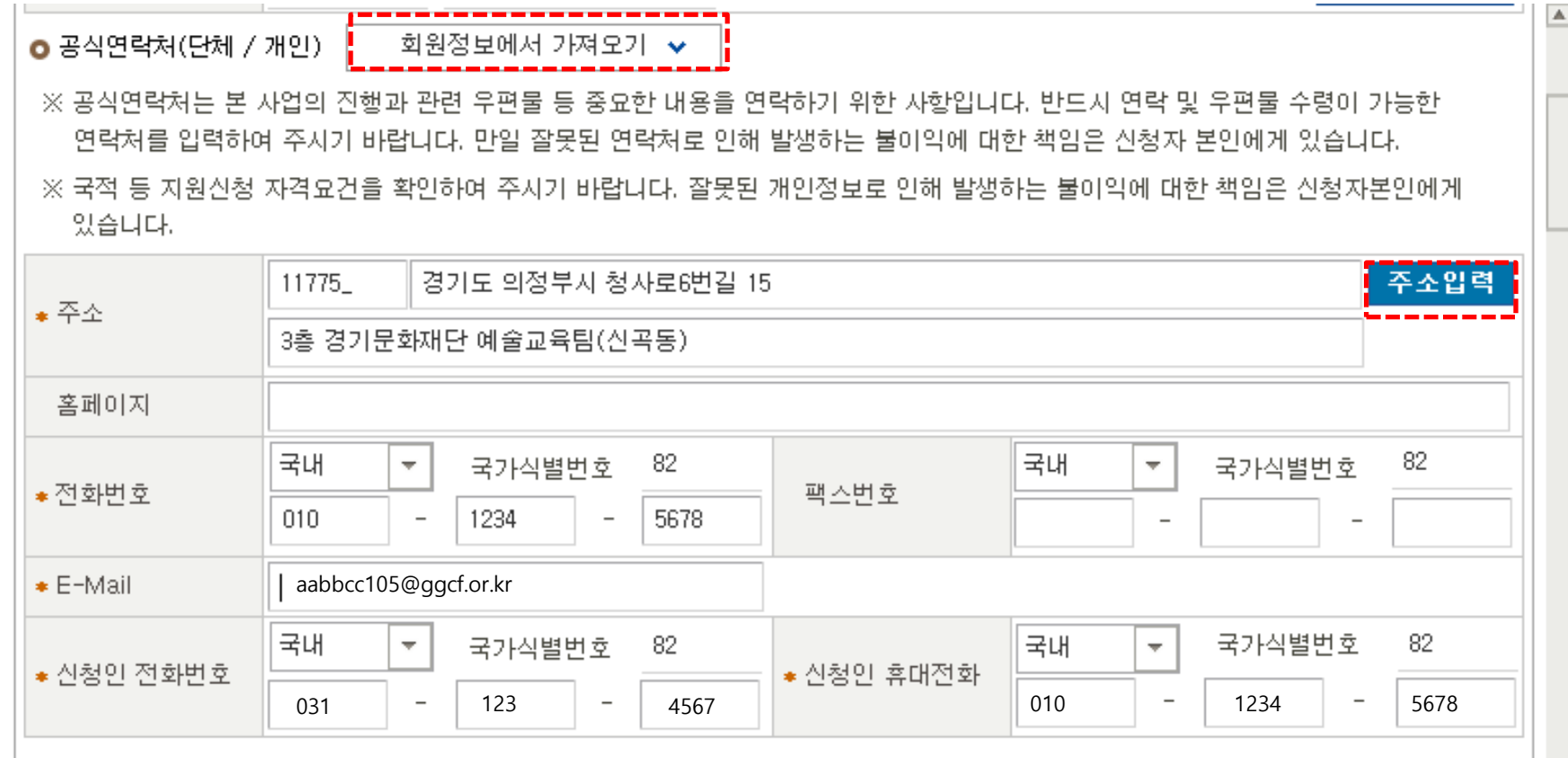

- [회원정보에서 가져오기]를 클릭하면 연락처 간편 입력이 가능합니다.
- [주소입력]을 클릭하여 주소를 입력해주세요.
- \*표시가 있는 부분(주소, 전화번호, e-mail, 신청인 전화번호, 휴대전화 등)은 모두 입력해야 합니다.

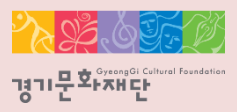

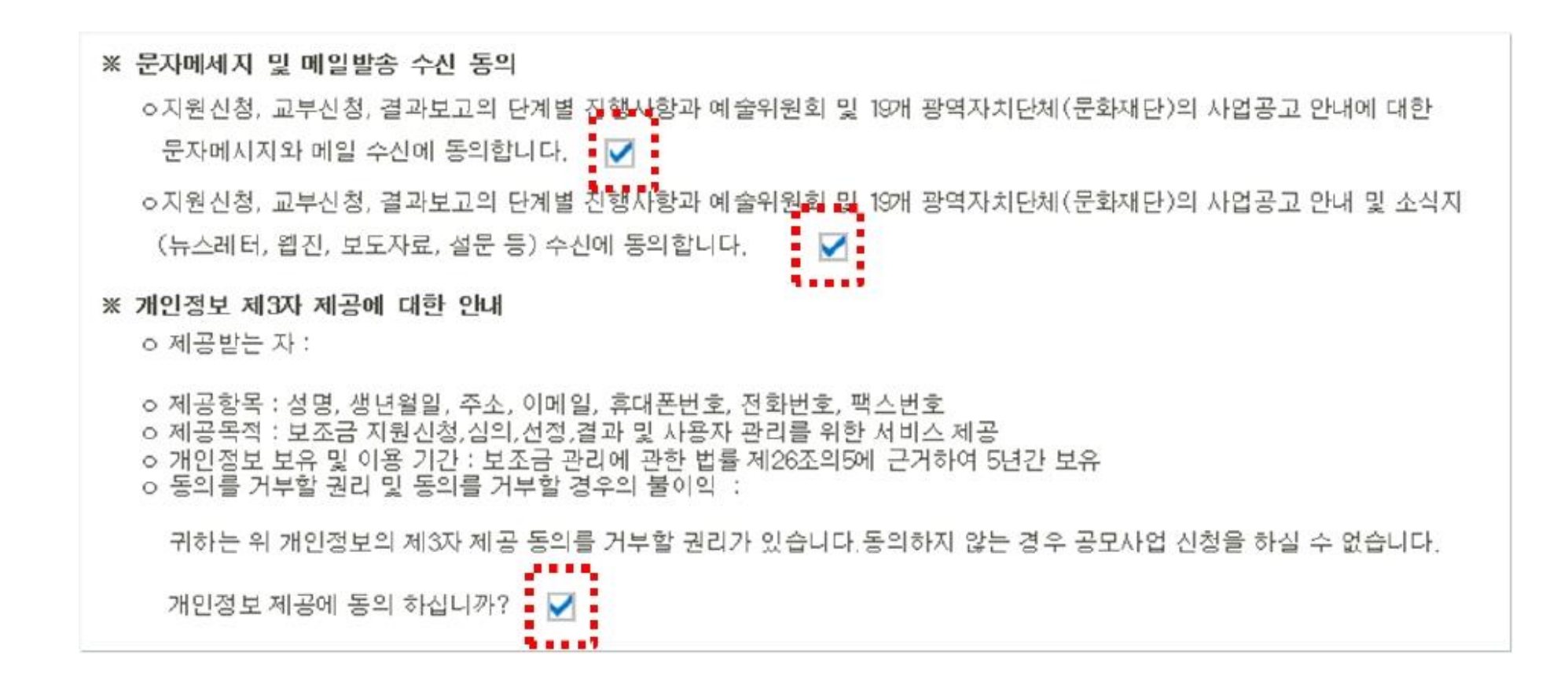

- 동의 내용 확인 및 모두 체크해주세요.

- 
- 회원정보에서 가져오기 ~ 공식연락처에서 가져오기 ↓ ☎ 사업담당자. [NCAS]예술인 ☀성명 ☀ 직위 / 관계 82 국내 82. 국내 국가식별번호 국가식별번호  $\overline{\nabla}$  .  $\overline{\nabla}$  . ☀전화번호 ☀ 휴대전화 031 1234 5678 010 1234 5678  $\overline{\phantom{a}}$  $\overline{\phantom{a}}$  $\sim$  $\sim$  $\bullet$  E-Mail aabbcc105@ggcf.or.kr

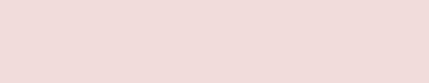

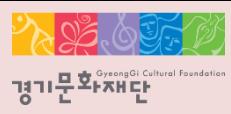

#### ★사업담당자 : 앞으로 지원 사업 관련 안내를 전달받을 연락처이므로 정확하게 기입 부탁 드립니다.

- 본 사업 관련 안내를 전달 받을 사업담당자 정보 입력해주세요.
- [회원정보에서 가져오기], [공식연락처에서 가져오기]를 클릭하면 간편작성이 가능합니다.
- 사업담당자가 다를 경우, 직접 정보 입력해주세요.
- \* 표시가 있는 부분은 모두 입력해야 합니다.

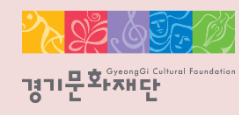

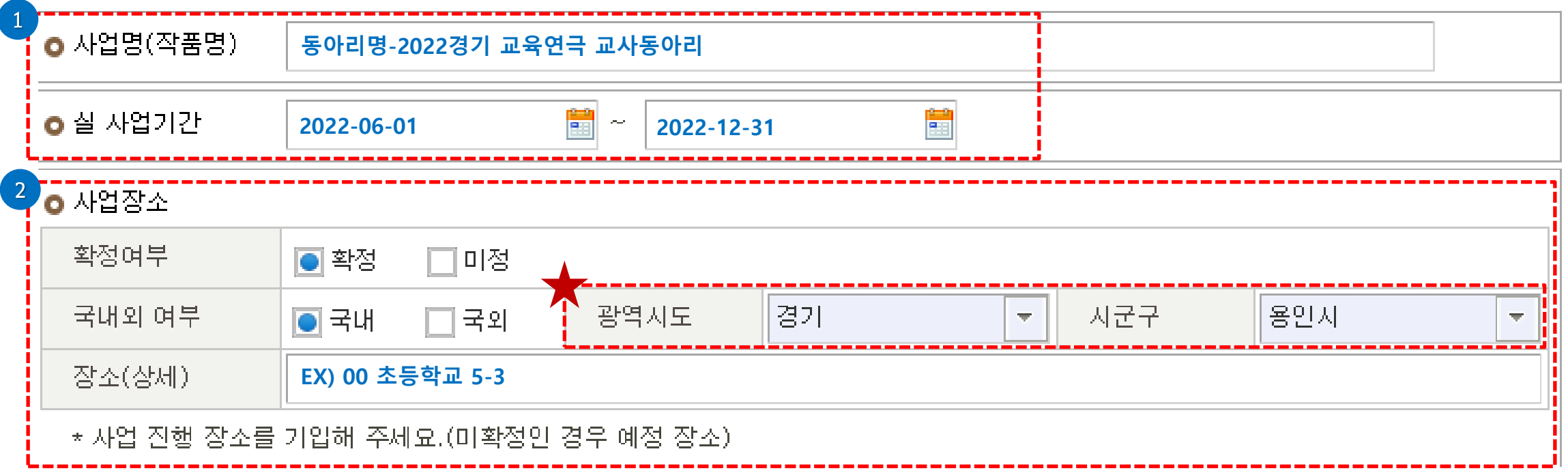

- 사업명(작품명)에 '동아리명- 2022 경기 교육연극 교사동아리'로 입력해주세요.
- 실 사업기간은 2022-06-01부터 2022-12-31로 입력해주세요.
- 본 사업이 진행될 장소를 작성해주세요.
	- ◆ 광역시도/ 시군구를 반드시 선택해주세요.

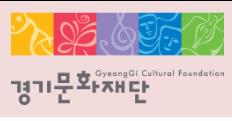

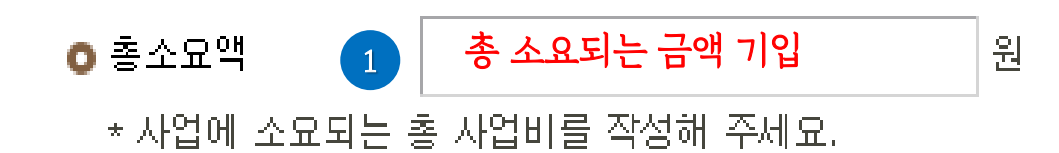

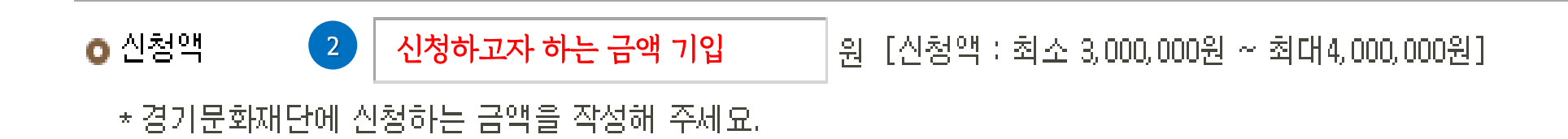

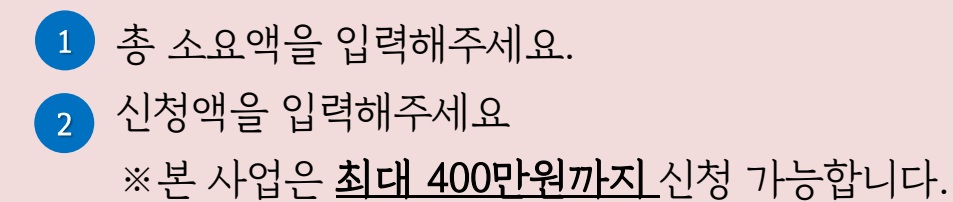

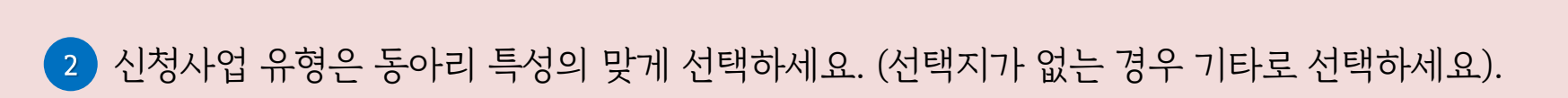

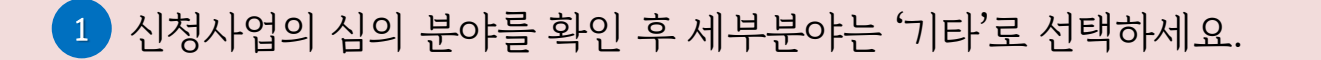

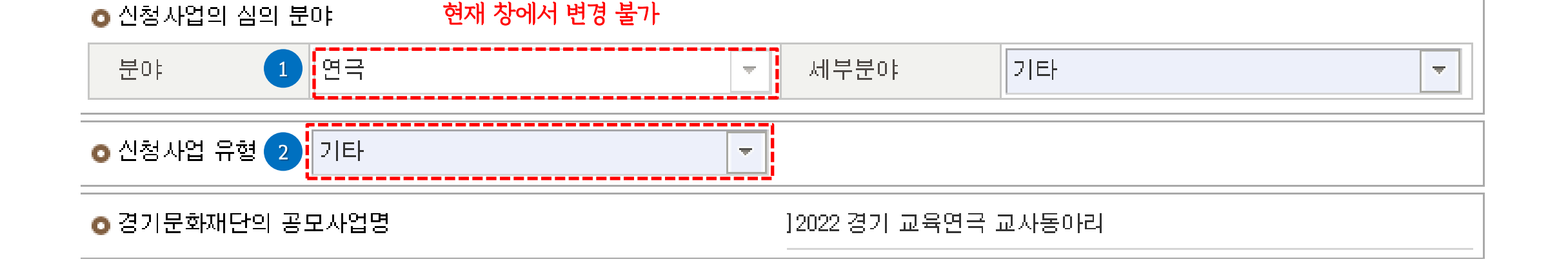

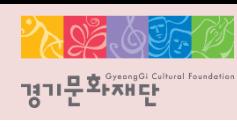

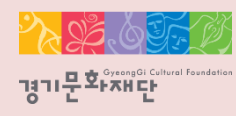

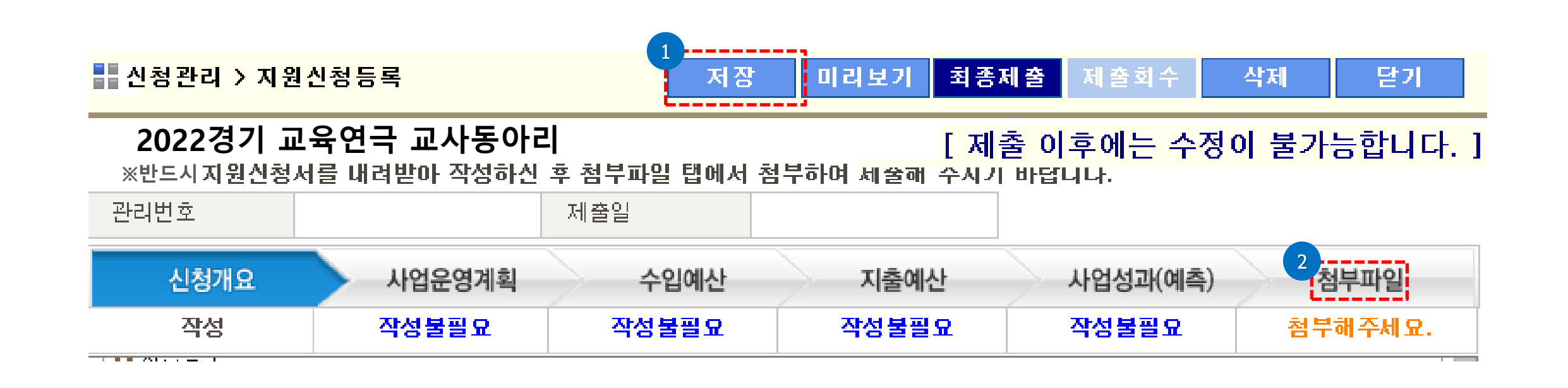

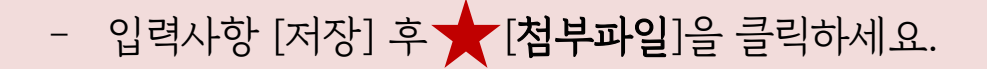

※파일전송 시작이 안 보일 경우, 스크롤을 내리세요.

2 [파일전송 시작]을 클릭하세요.

1 [파일추가]를 클릭하여 제출할 파일을 선택해주세요.(지원신청서/ 재직증명서)

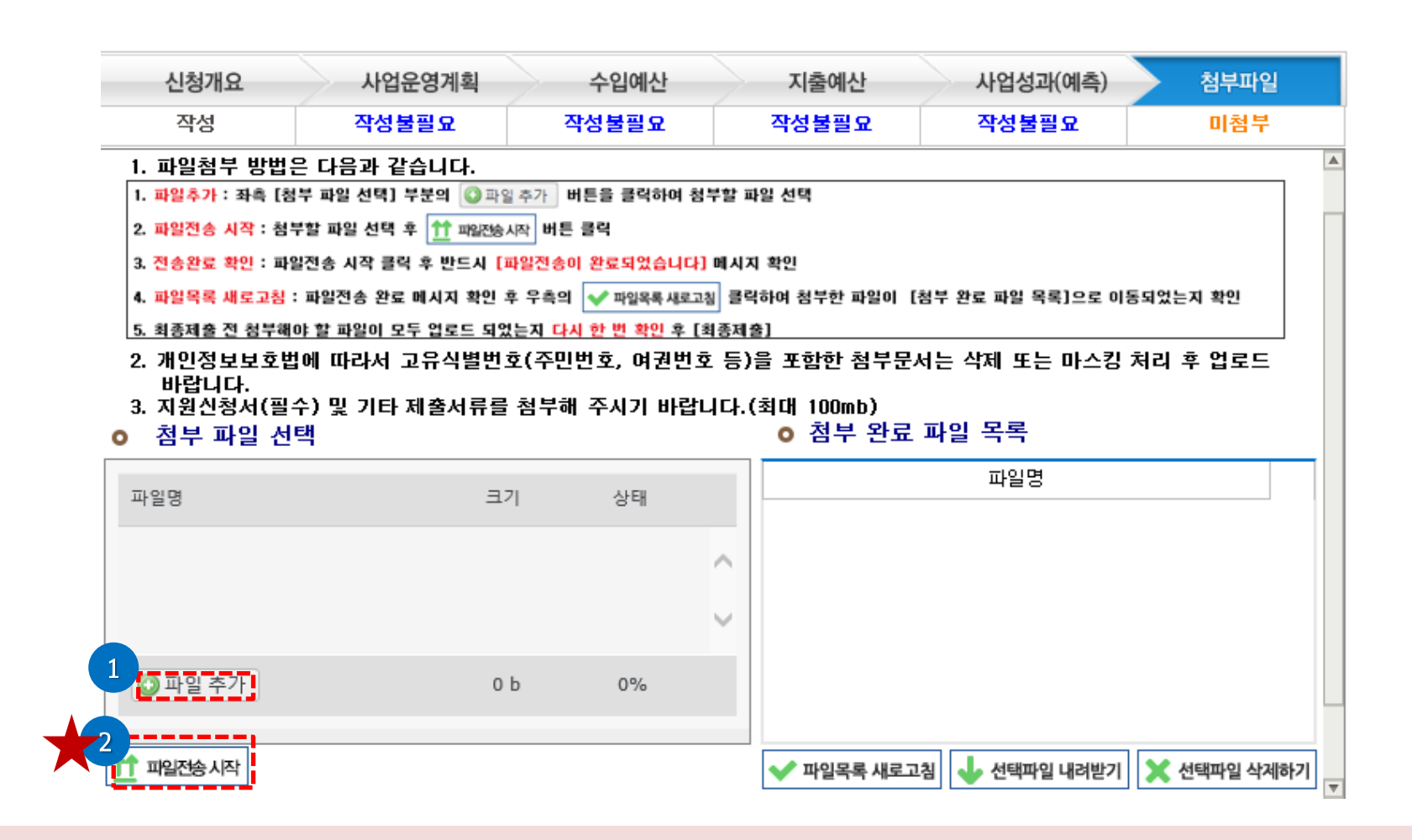

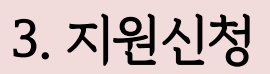

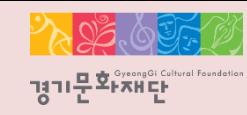

※ 첨부파일 실행 오류, 누락 시에는 행정심의에서 탈락할 수 있으므로 최종 제출 전 반드시 확인해주세요!

- 2 ) [파일목록 새로고침]클릭하세요. 3 ) 업로드가 완료된 파일은 파일목록 새로 고침 후 확인 가능합니다.
- 파일전송이 완료되면 '파일전송이 완료되었습니다'라는 창이 뜨게 됩니다. 이때 '확인'을 누르세요. 1

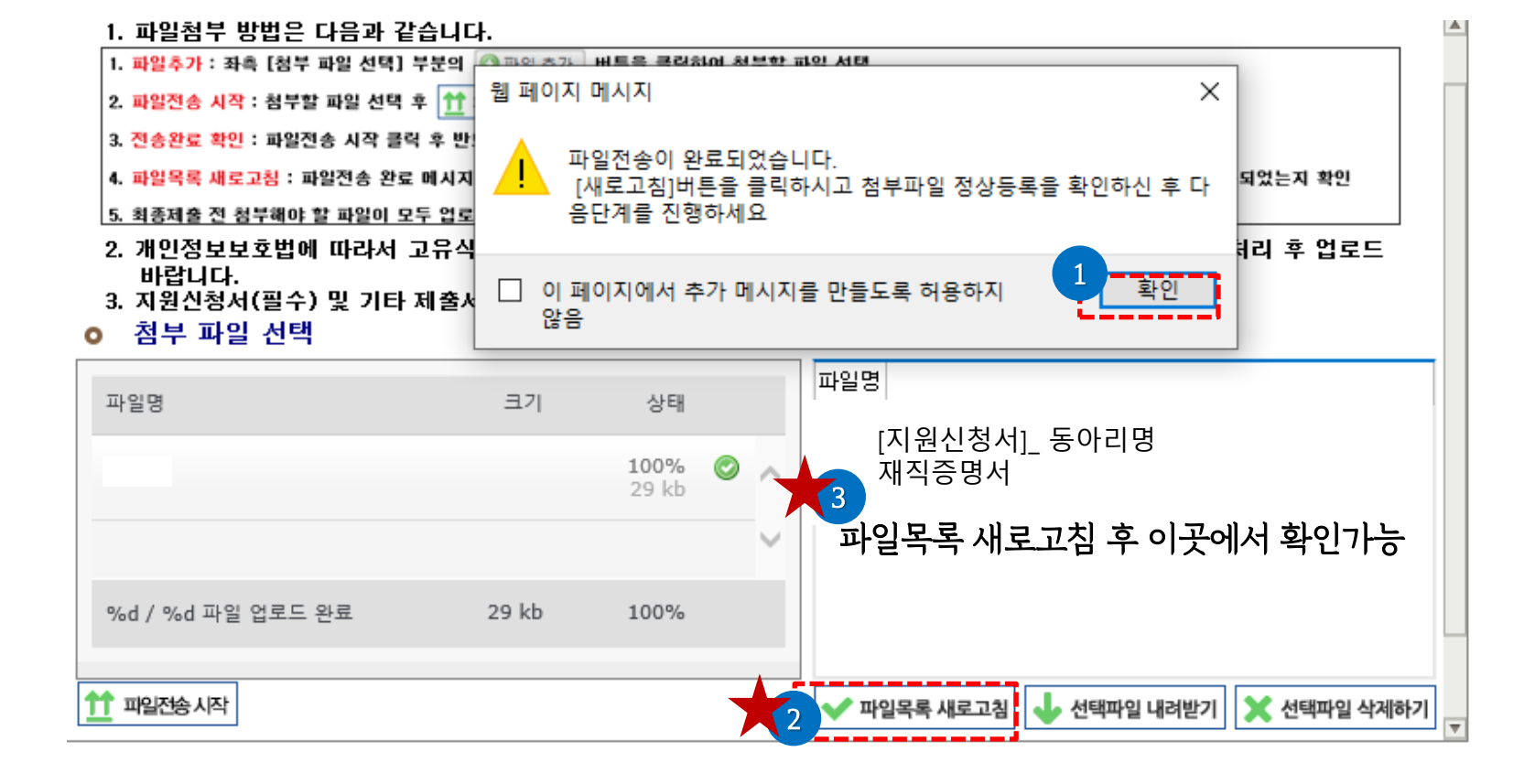

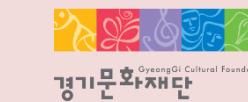

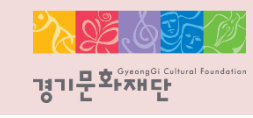

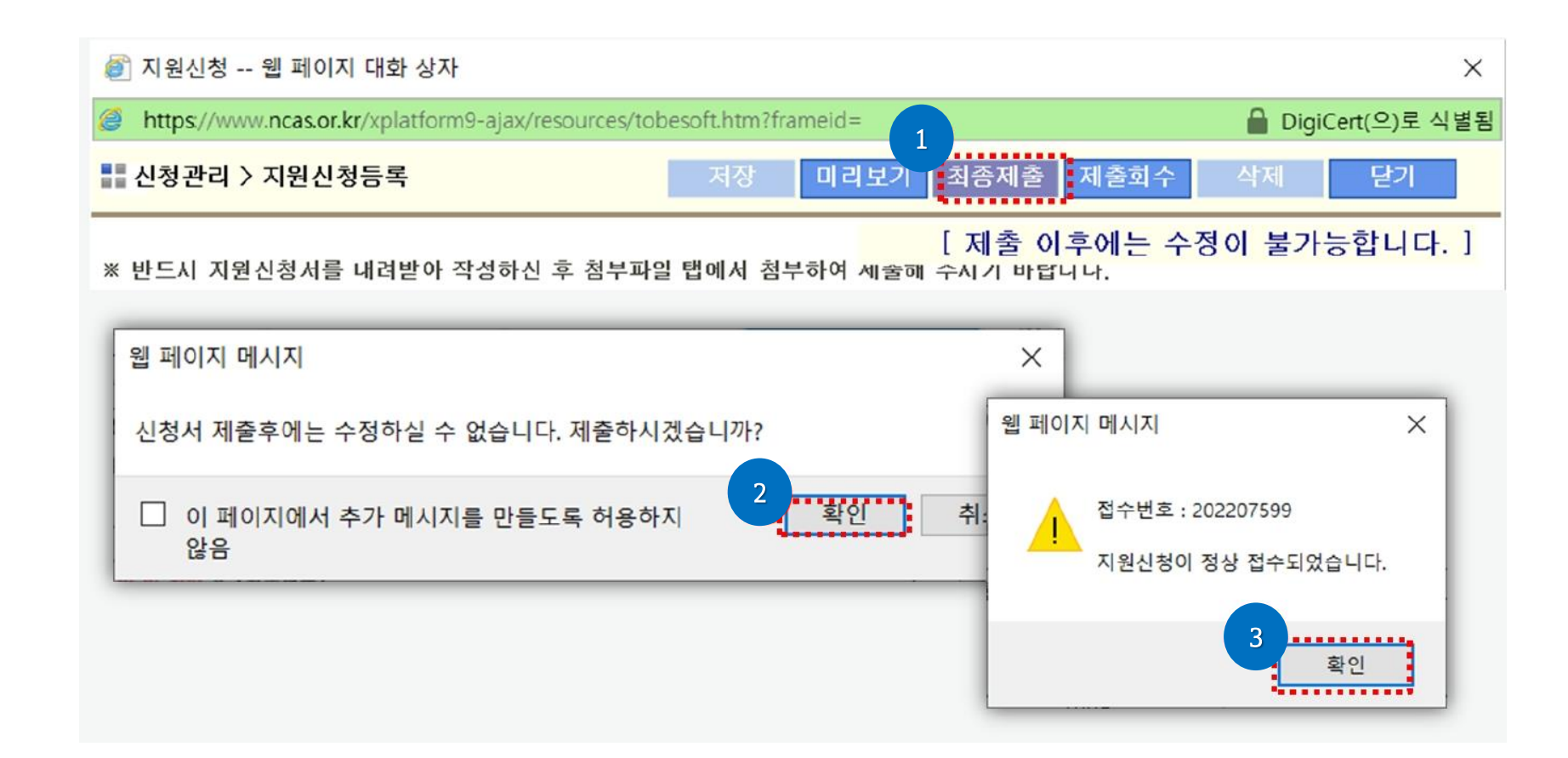

- 상단의 [최종제출]을 클릭 후, '제출하시겠습니까?'라는 창이 뜨면 [확인]을 클릭하세요.
- '지원신청이 정상 접수 되었습니다'라는 창이 뜨고 [확인]을 클릭하면 최종제출이 완료됩니다.

※지원신청 마감일에는 접속자가 몰려 서버가 다운될 수 있으므로 가능한 하루 전에는 최종제출을 진행해주세요!

- 신청이 완료된 상태에서 [보기]를 클릭하면 제출한 신청서를 확인할 수 있습니다.
- 지원상태가 [작성중]일 경우 최종제출이 미완료된 것으로 다시 한 번 확인 부탁드립니다.
- 최종제출이 완료되었을 경우 지원상태가 [신청완료]로 표시됩니다.

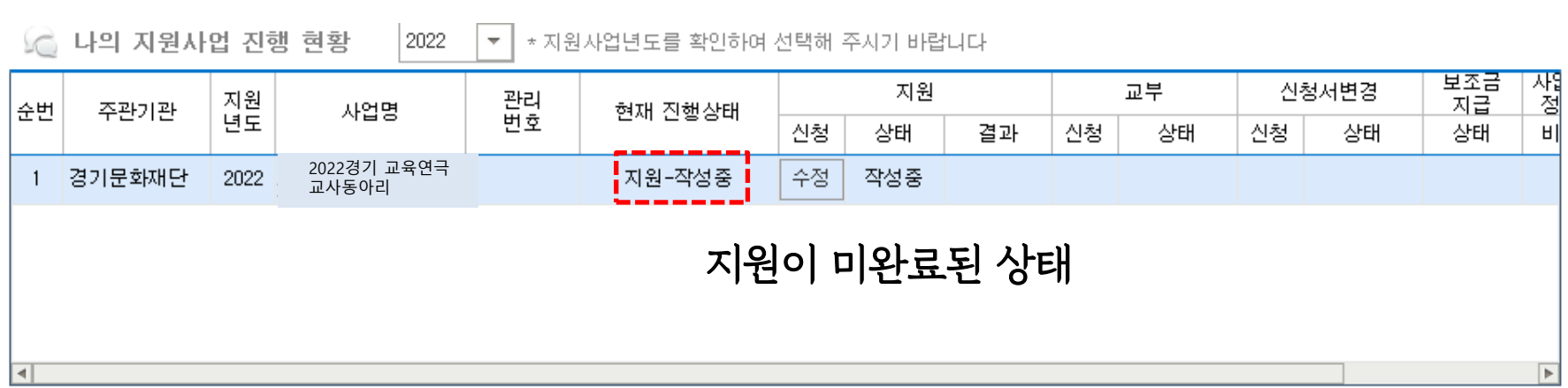

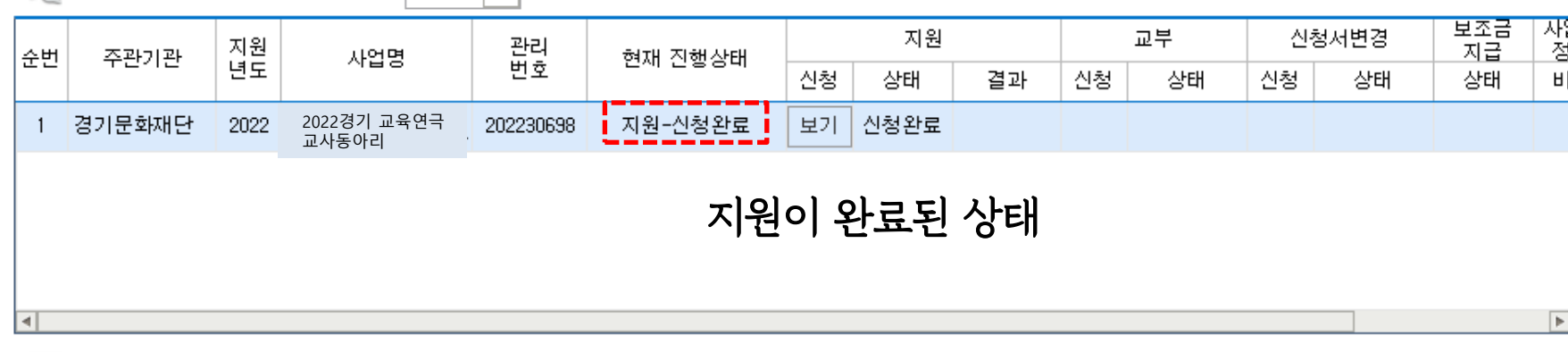

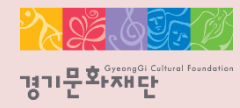

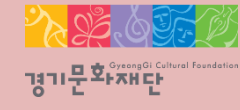

## 4. 지원신청 회수/취소

2022 경기 교육연극 교사동아리 지원사업

4. 지원신청 회수/취소

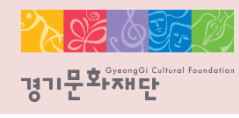

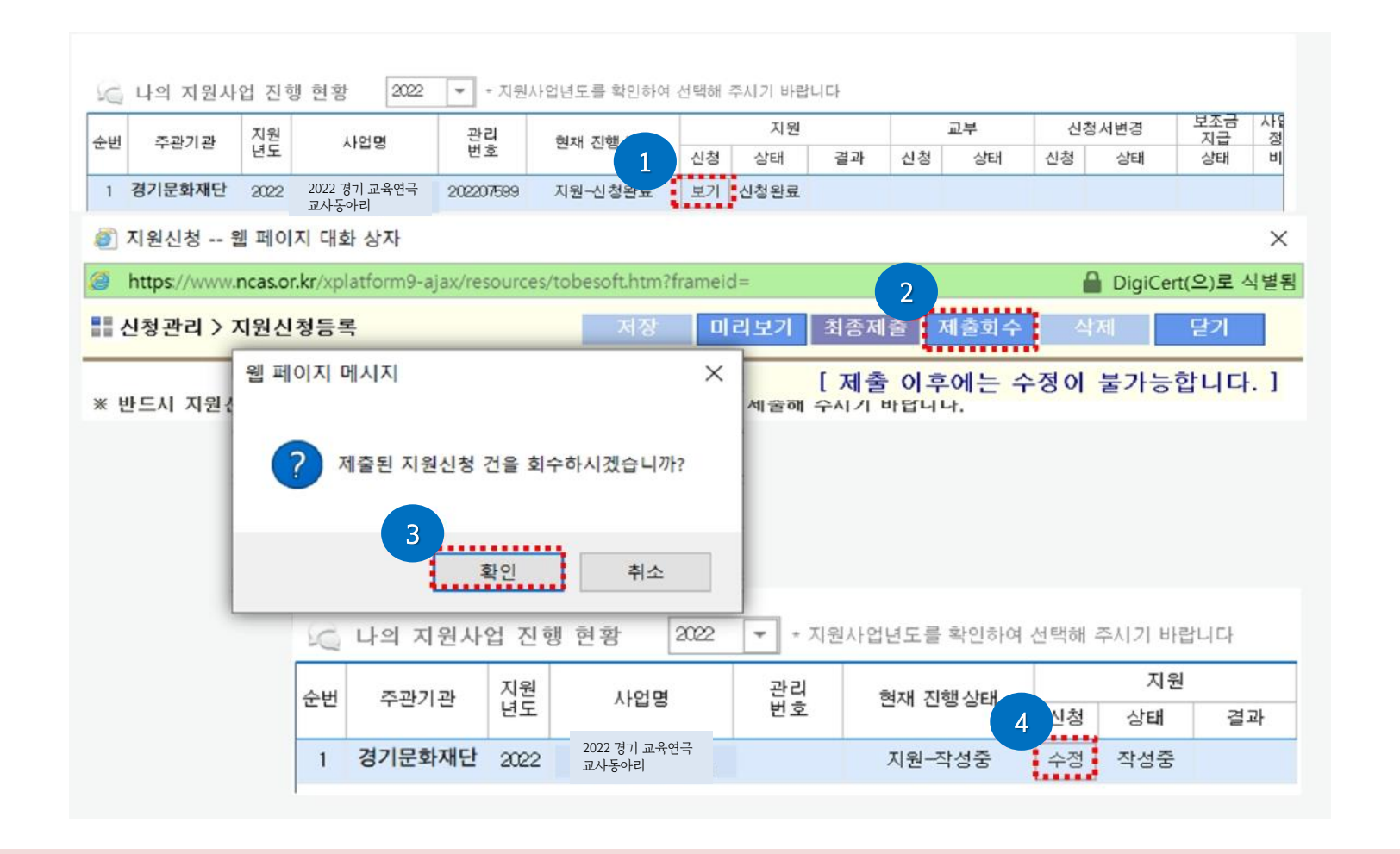

- 최종제출 후 지원신청을 취소/수정하고 싶을 경우에는 【1 【2 】 3 【4 】순서대로 진행해주세요.
- 수정 완료 후에는 접수기간 내에 반드시 [최종제출]을 해야 지원신청이 완료됩니다.

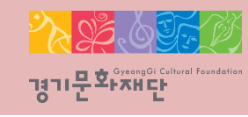

## 2022 경기 교육연극 교사동아리 지원사업 NCAS(국가문화예술지원시스템) 안내 매뉴얼

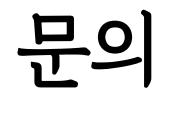

NCAS 고객만족센터 ☎1577-8751

사업관련 문의 ☎ 031)853-9824/9827

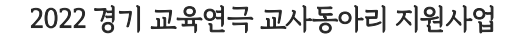

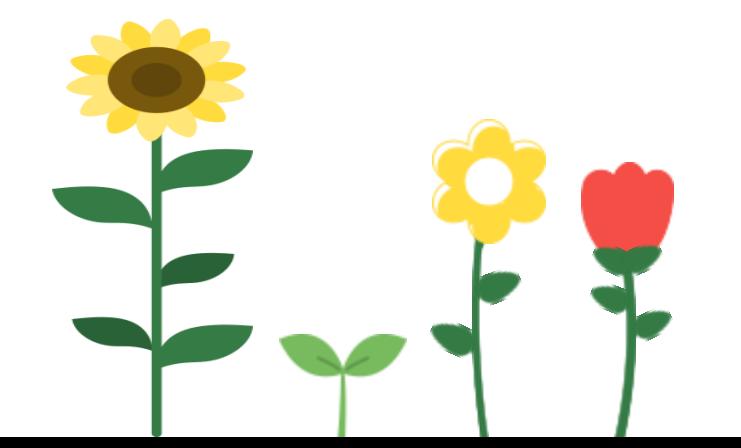